## Поступление номенклатуры в «Учёте 15»

### Инструкция

Применимо к продуктам: Учет имущества Учет 15

Последние изменения: 2024-05-14

Операция **«Поступление»** предназначена для приемки товаров от поставщика с помощью ТСД.

Для того чтобы начать работу, в главном меню «Учёта 15» выберите операцию «Поступление». Далее вы можете использовать уже готовый документ, выгруженный из учетной системы, или создать новый с помощью кнопки «Добавить».

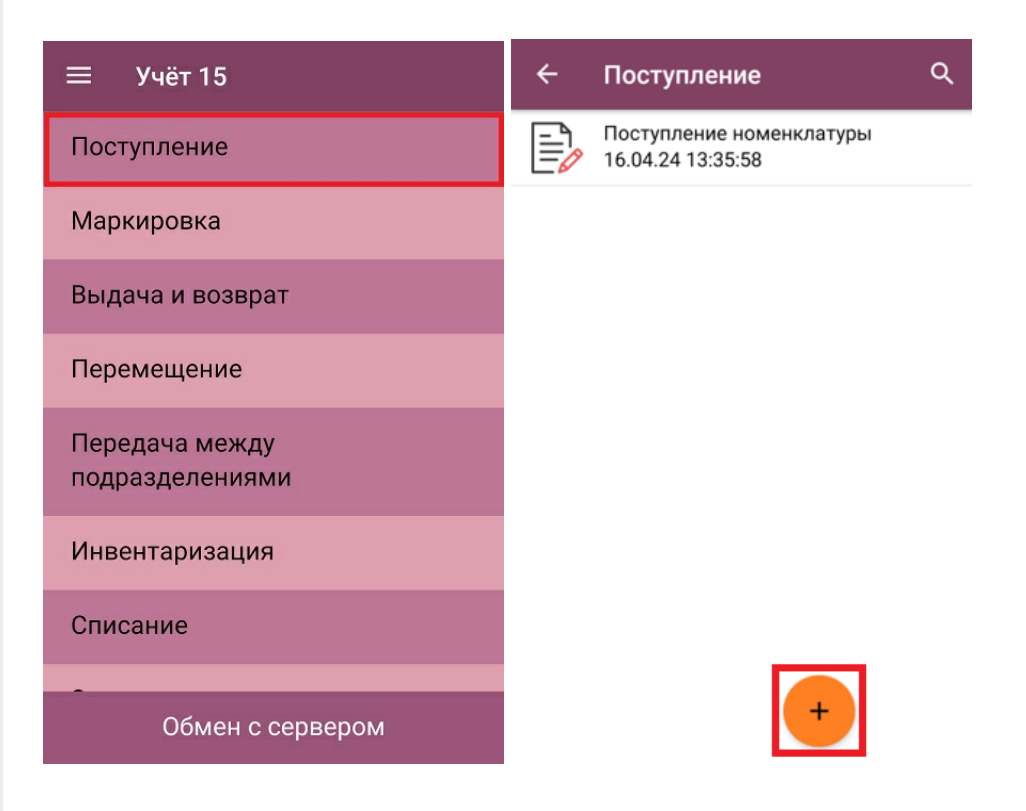

Если вы создали новый документ, откроется его меню, в котором можно указать некоторые параметры (организация, поставщик и др.), которые будут записаны в шапку документа 1С после завершения документа на ТСД. Некоторые из этих параметров можно выбрать из списка, некоторые — заполнить вручную.

В выгруженном из учетной системы документе данные параметры могут быть заполнены и их редактирование на ТСД не допускается.

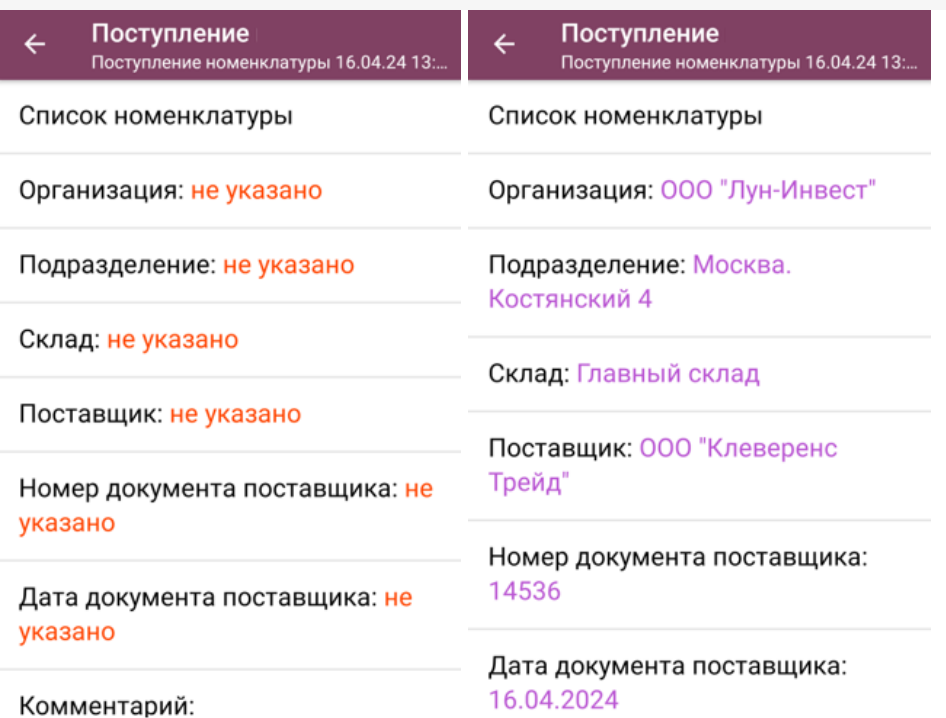

После этого можно переходить к сканированию имущества. Кроме сканирования, можно добавить имущество в документ, выбрав его из списка (кнопка «Добавить имущество»). После этого укажите его количество и цену, нажмите «Enter», и имущество будет добавлено в документ.

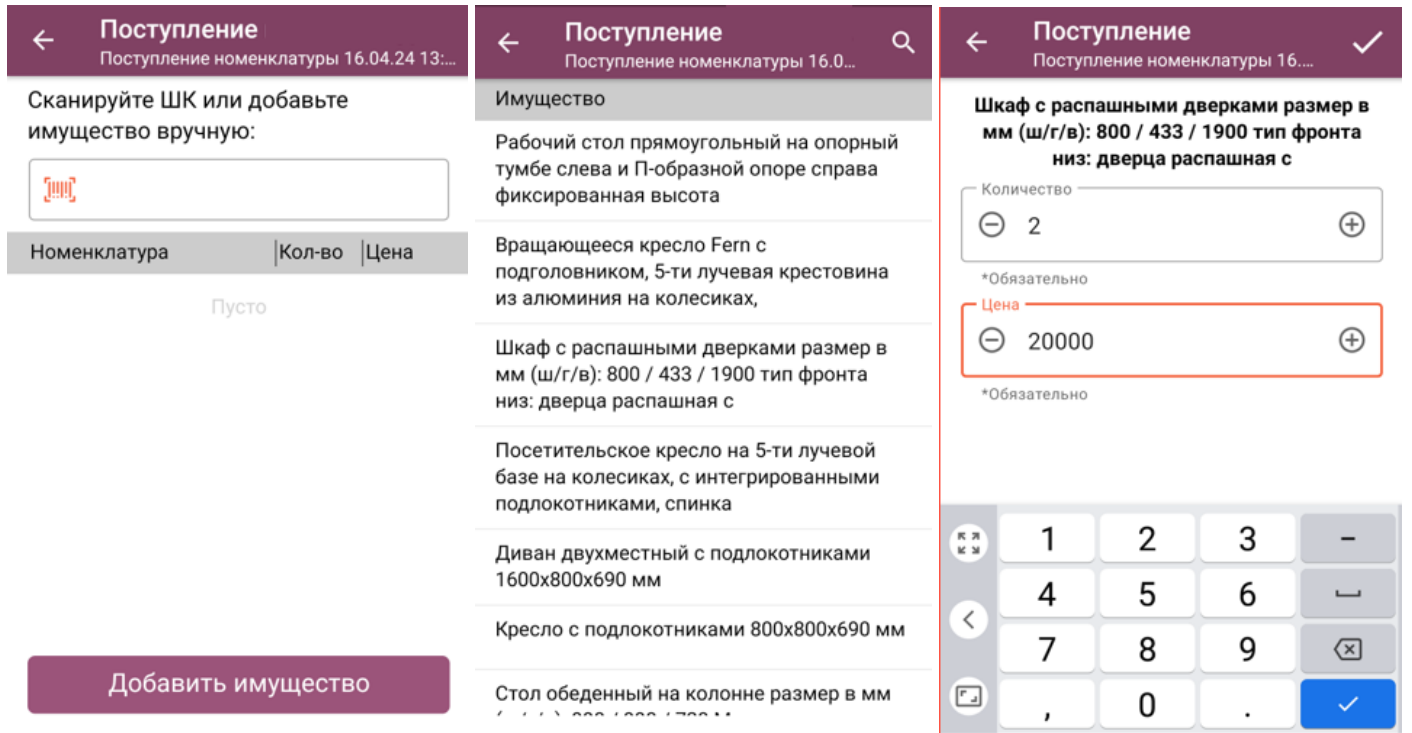

Если вы отсканировали имущество и его штрихкод не был найден в справочнике на ТСД, можно привязать его к уже существующей номенклатуре.

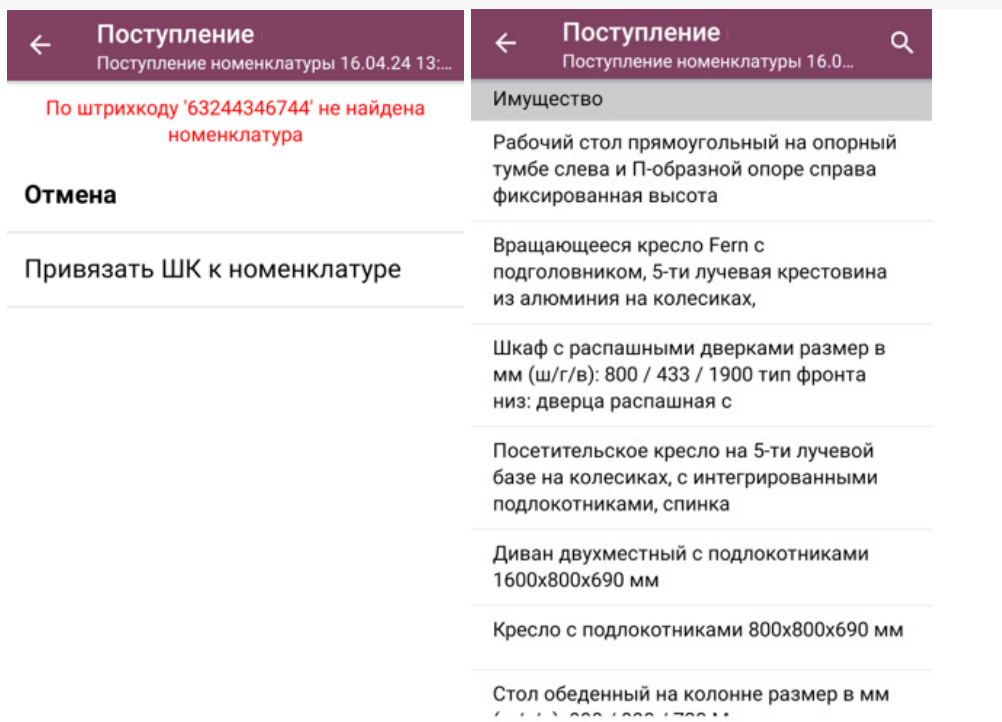

После того как все необходимое имущество отсканировано, завершите документ на ТСД («Выход» --> «Завершить»). После этого он будет автоматически отправлен в учетную систему («1С: Предприятие» или «Клеверенс: Учет имущества», в зависимости от интеграции), где с ним можно продолжить работу.

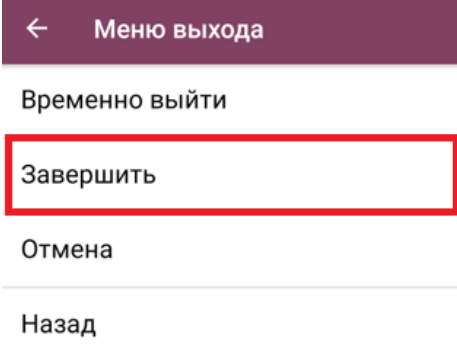

### Не нашли что искали?

## Маркировка имущества и помещений в «Учёте 15»

### Инструкция

Применимо к продуктам: Учет 15

Последние изменения: 2024-05-13

Операция **«Маркировка»** предназначена для маркировки помещений и имущества RFID-метками.

Для маркировки с помощью «Учёта 15» ваш терминал сбора данных должен быть оснащен RFID-антенной и у вас должен быть набор радиометок для записи.

Для того чтобы начать работу, в главном меню «Учёта 15» выберите операцию «Маркировка» и создайте новый документ с помощью кнопки «Добавить».

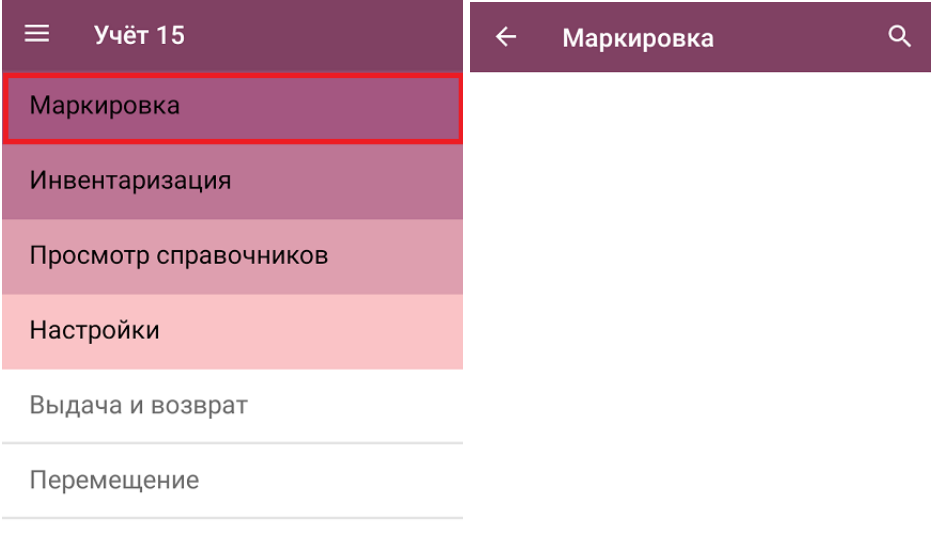

Обмен с сервером

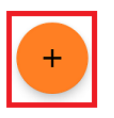

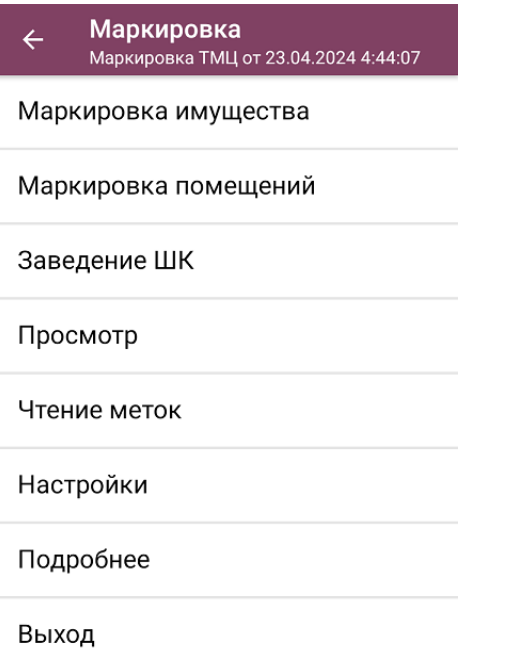

Откроется меню операции «Маркировка», в котором можно выбрать дальнейшее действие:

- **Маркировать имущество** записать RFID-метки для имущества организации.
- **Маркировать помещения** записать RFID-метки для помещений организации.
- **Завести штрихкод для имущества** можно присвоить EAN-13 имуществу без штрихкода.
- **Просмотреть уже записанные RFID-метки.**
- **Прочитать RFID-метки** в доступном окружении и определить, какая информация в них записана.
- **Настроить** процесс маркировки.

#### Маркировка имущества

После нажатия на кнопку «Маркировка имущества» откроется список имущества, для которого можно записать RFID-метки. Выберите из списка нужное имущество (можно воспользоваться поиском), направьте антенну устройства на свободную радиометку и нажмите триггер. После того как метка считается терминалом, данные о ней появятся на экране.

Если в списке появилось больше меток, чем одна, вы можете очистить его с помощью одноименной кнопки и считать нужную метку заново.

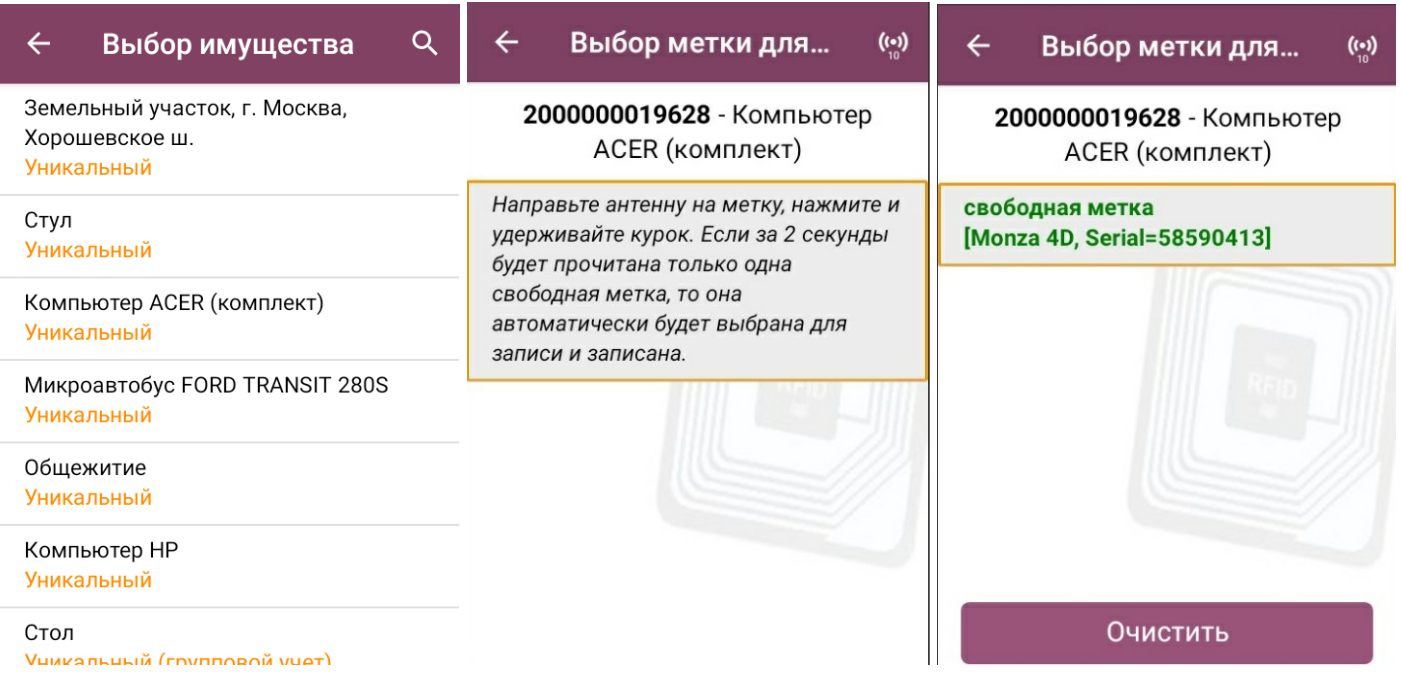

Нажмите еще раз на триггер, и данные об выбранном имуществе запишутся в метку. Наклейте полученную метку на имущество.

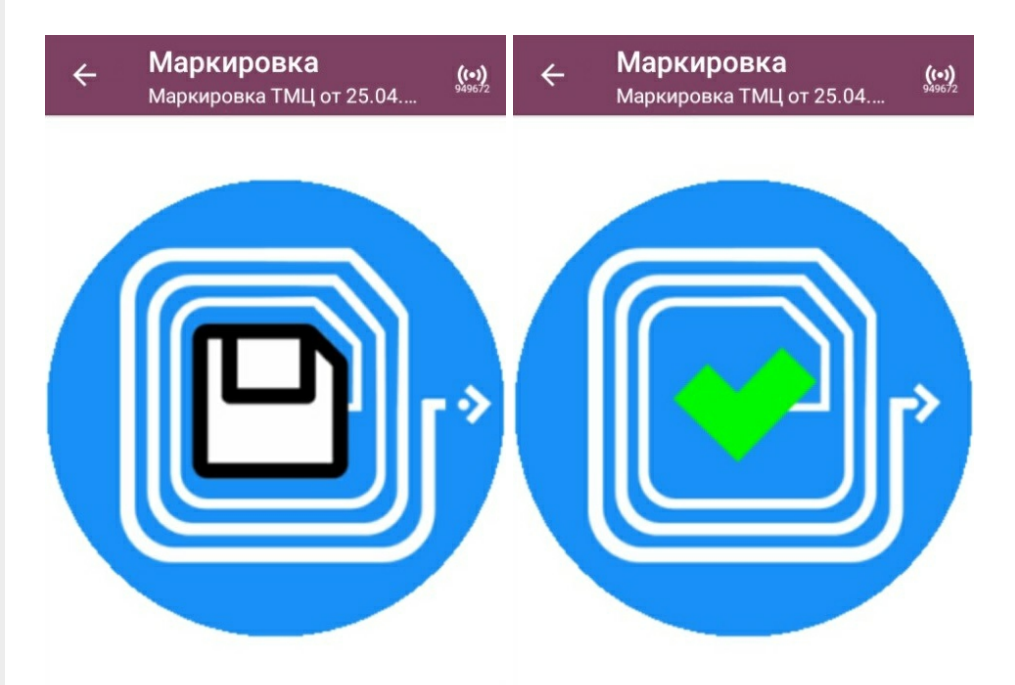

Далее произойдет возврат к списку имущества, в котором можно выбрать и промаркировать следующую позицию. После того как все необходимое имущество промаркировано, нажмите кнопку «Выход» и завершите текущий документ. После этого он будет автоматически отправлен в учетную систему («1С: Предприятие» или «Клеверенс: Учет имущества», в зависимости от интеграции), где с ним можно продолжить работу.

### Маркировка помещений

Маркировка помещений происходит по тому же алгоритму, что и маркировка имущества: из списка выбирается нужное помещение, считывается метка, в которую затем записываются данные о помещении.

CLEVERENCE.RU - 4/7

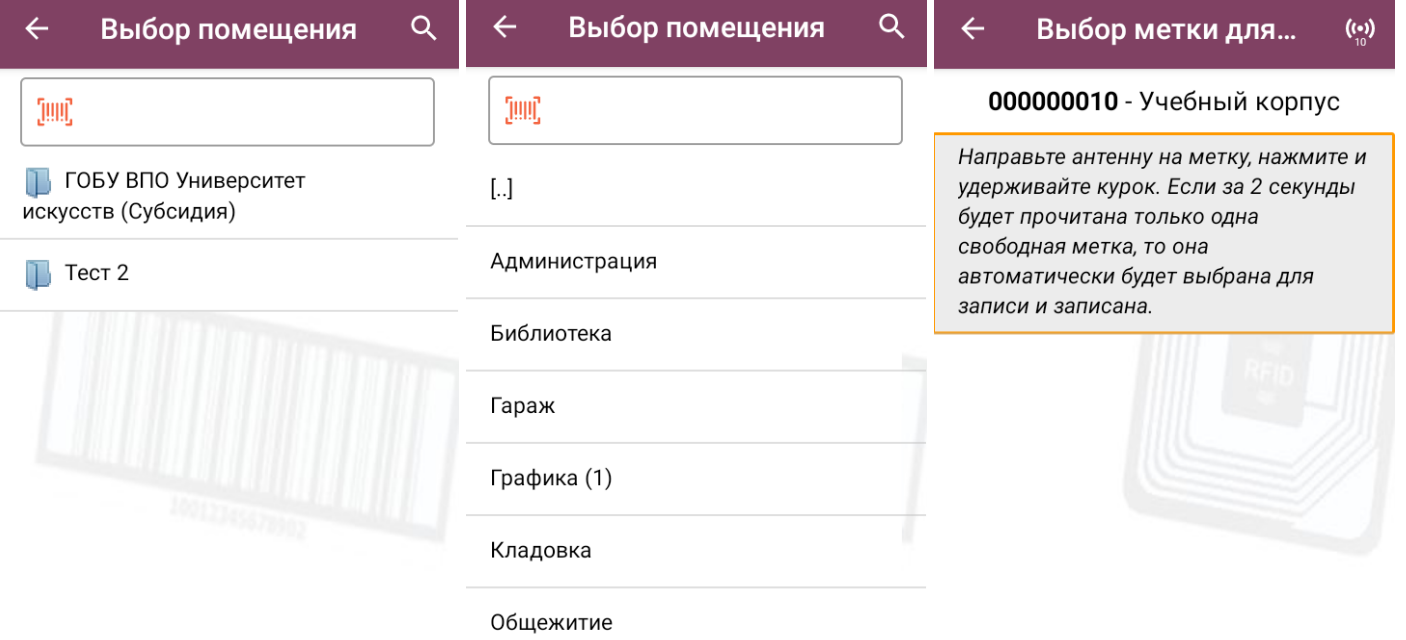

После того как метка записана, наклейте ее в удобном месте помещения и можете приступать к маркировке следующего.

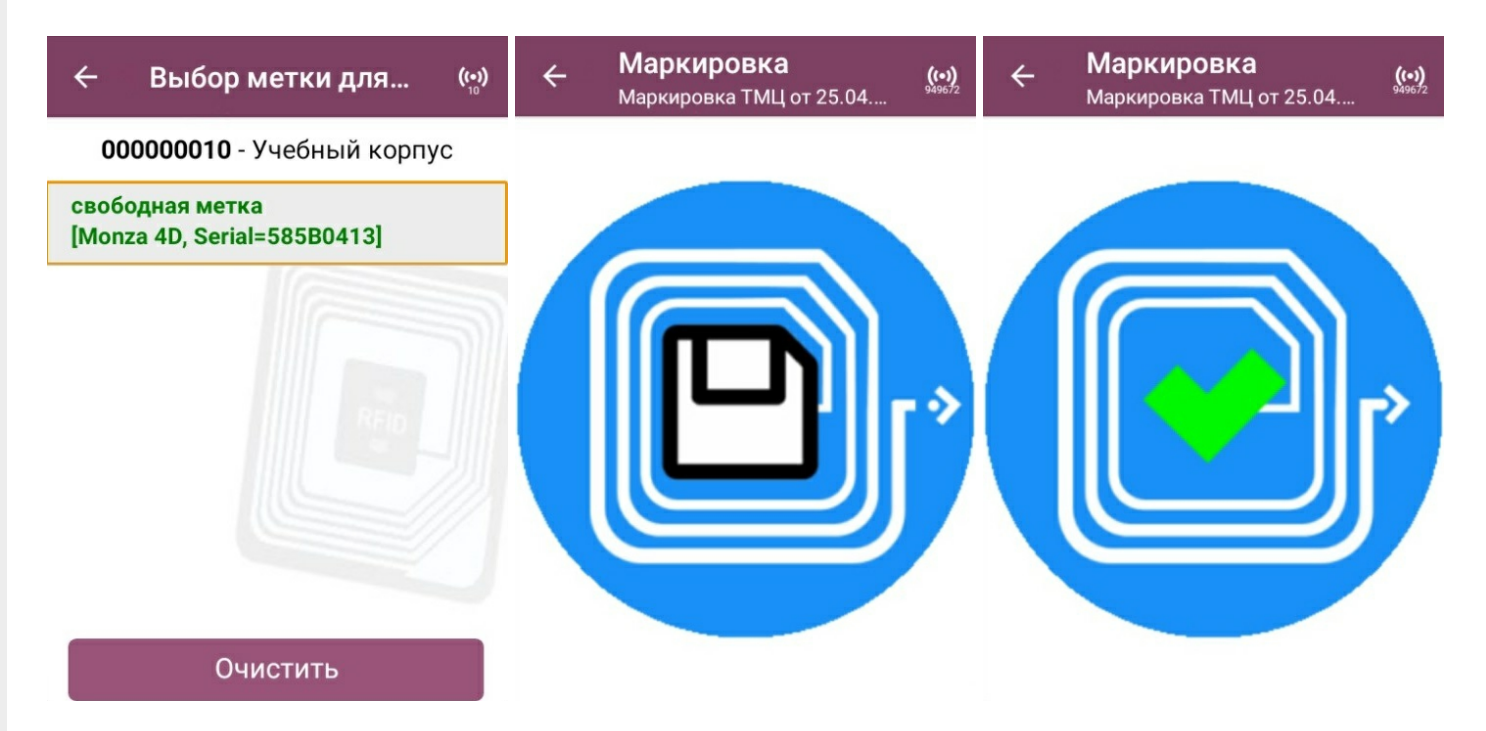

После того как все необходимые помещения промаркированы, нажмите кнопку «Выход» и завершите документ, с которым работали. После этого он будет автоматически отправлен в учетную систему («1С: Предприятие» или «Клеверенс: Учет имущества», в зависимости от интеграции), где с ним можно продолжить работу.

### Заведение ШК

Если вы обнаружили имущество без штрихкода, можете завести его самостоятельно. Для этого выберите название имущества из списка номенклатуры и введите EAN-13 руками или отсканируйте с аналогичного имущества. После присвоения ШК можно перейти к следующему имуществу или завершить процесс.

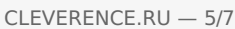

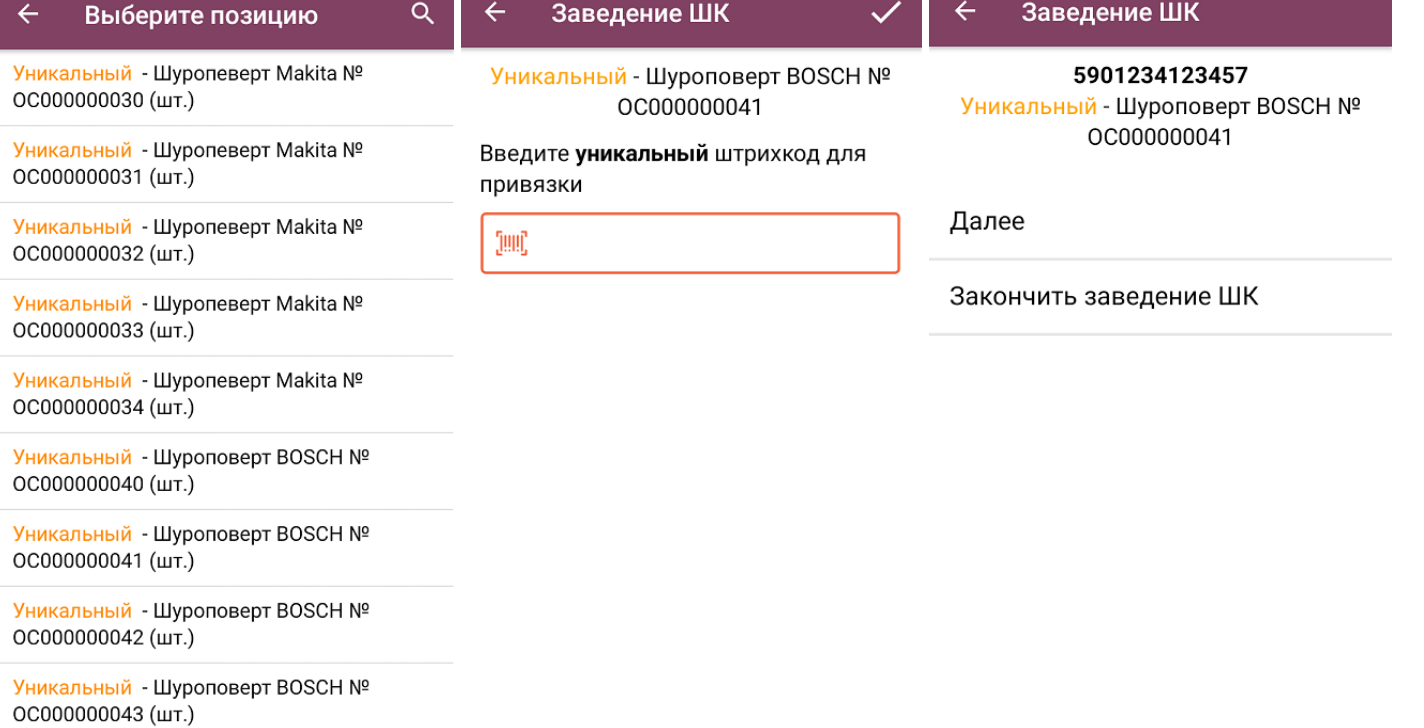

### Просмотр строк

Откроется список меток, которые были записаны в процессе работы с данным документом.

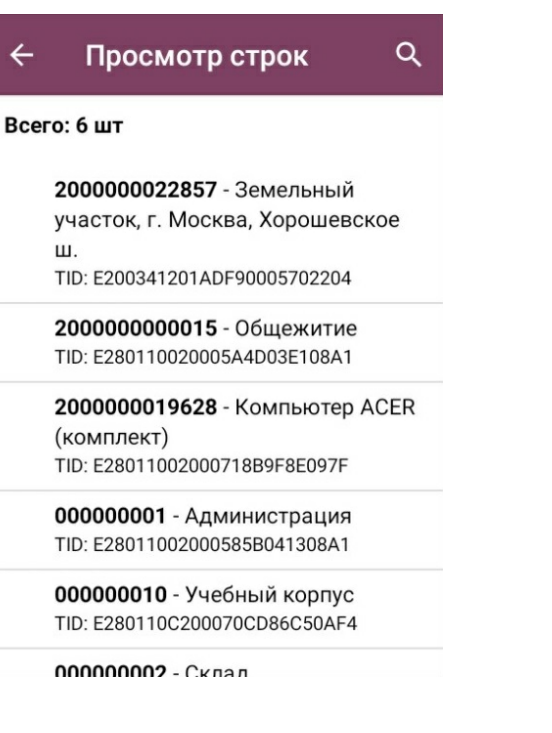

### Чтение меток

После нажатия на кнопку начнется чтение всех RFID-меток в зоне действия антенны.

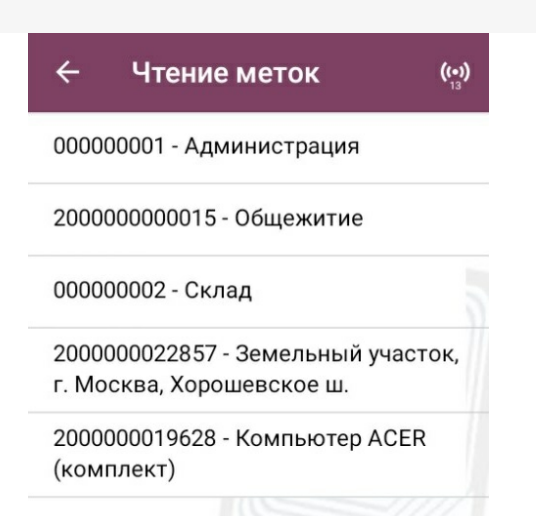

### Настройка процесса маркировки

#### $\leftarrow$ Настройки

Что записывать штрихкод

Режим записи групповая

Подтверждать перезапись метки нет

Запись меток без блокировки

Назад

«Что записывать» — выбор данных, которые будут записаны в RFID-метку:

- штрихкод (в формате EAN-13);
- инвентарный номер.  $\bullet$

«Режим записи» - можно записывать сразу несколько меток или поштучно.

«Подтверждать перезапись метки» — перед записью метки на экране будет появляться предупреждение.

«Запись меток» — запрет или разрешение на перезапись данных, которые заносятся в метку в текущий момент:

- без блокировки перезаписать метку можно.
- с блокировкой перезаписать такую метку больше нельзя.  $\bullet$

#### Не нашли что искали?

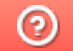

### Выдача и возврат имущества в «Учёте 15»

### Инструкция

Применимо к продуктам: Учет имущества Учет 15

Последние изменения: 2024-05-14

Операция **«Выдача и возврат»** предназначена для выдачи имущества в эксплуатацию или его возврат на место хранения.

- Выдача
- Возврат

Для того чтобы начать работу, в главном меню «Учёта 15» выберите операцию «Выдача и возврат». Далее вы можете использовать уже готовый документ, выгруженный из учетной системы, или создать новый с помощью кнопки «Добавить». Если вы создаете новый документ, потребуется указать его тип — выдача или возврат.

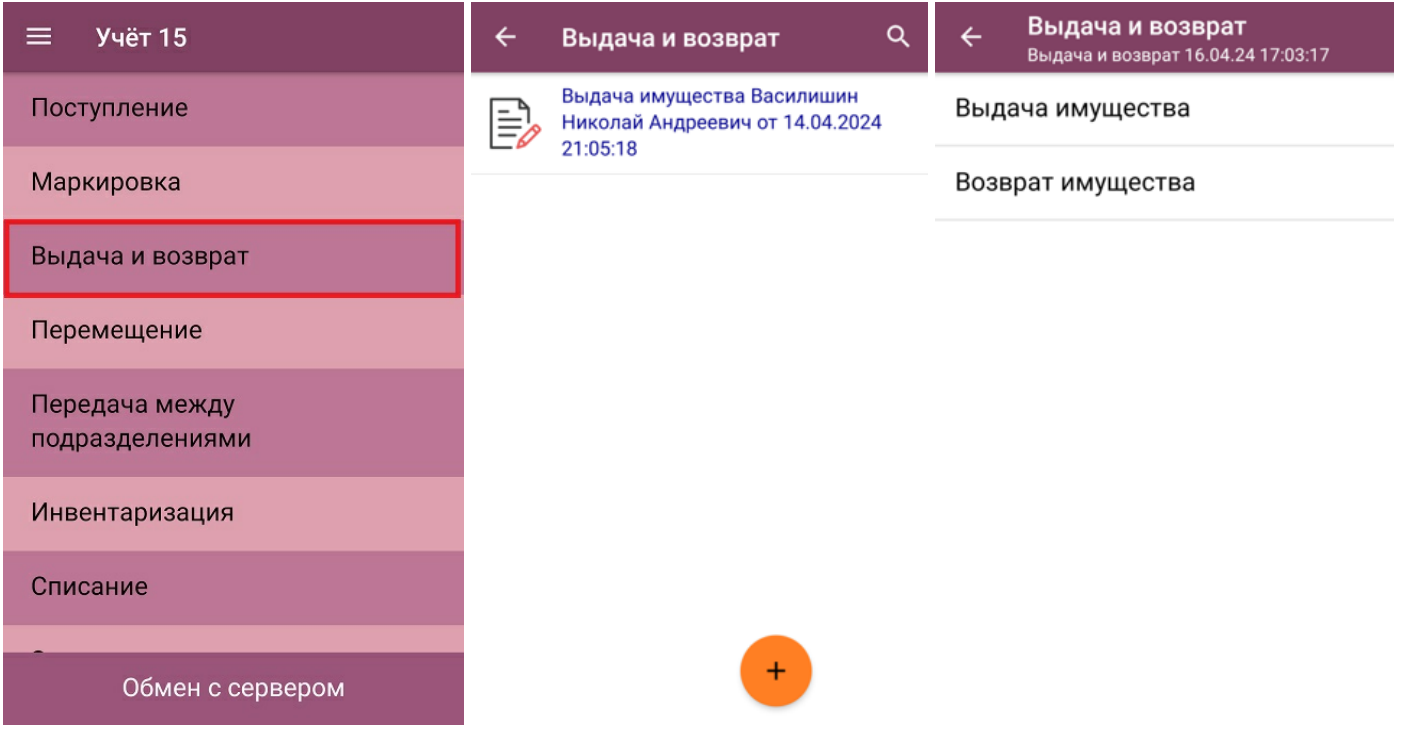

### Выдача имущества

После выбора вида движения потребуется указать сотрудника, который получает имущество (можно выбрать из списка или отсканировать штрихкод/ радиометку). Далее откроется меню операции «Выдача», в котором можно выбрать помещение, где имущество будет эксплуатироваться. В нижней части окна будут отображены получатель имущества и выдающий его МОЛ.

Чтобы перейти к сканированию имущества, нажмите кнопку «Сканирование имущества».

CLEVERENCE.RU — 2/6

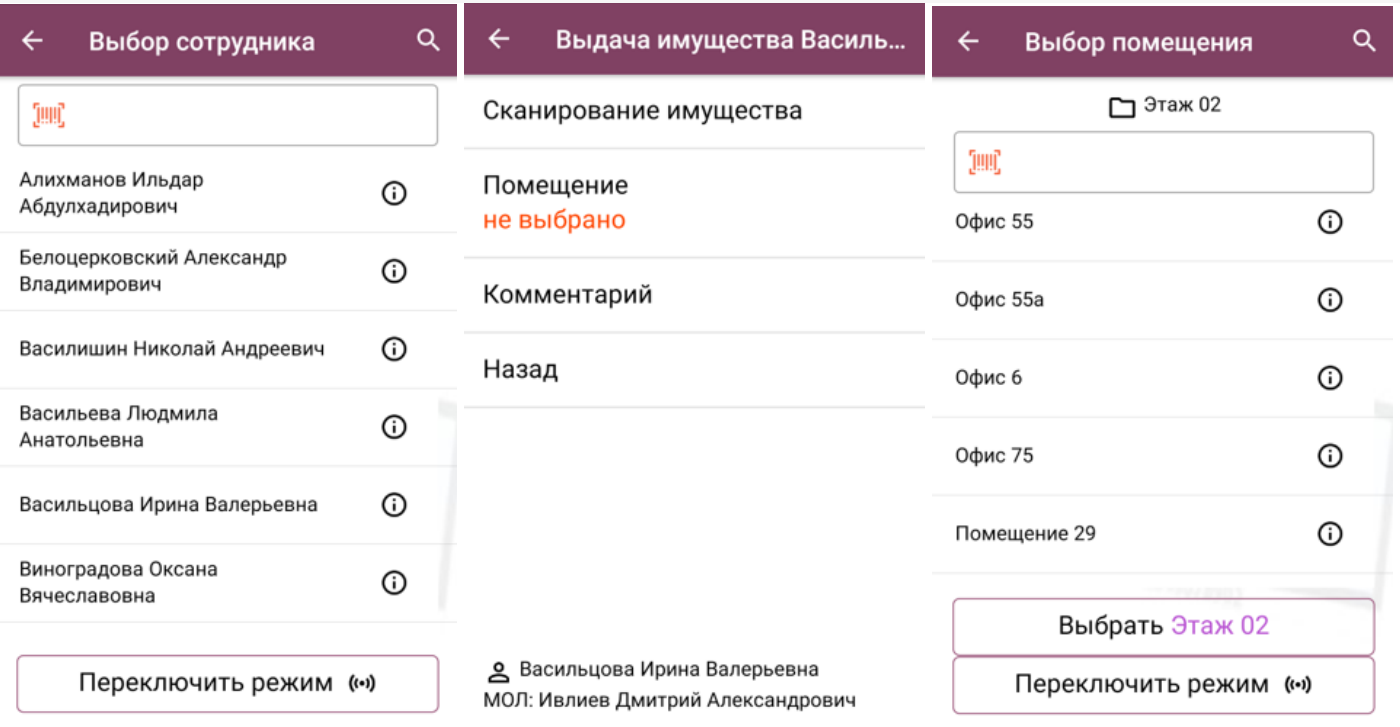

Предусмотрено два режима сканирования имущества: сканирование штрихкодов или RFID-меток. Чтобы изменить способ сканирования, нажмите кнопку «Переключить режим».

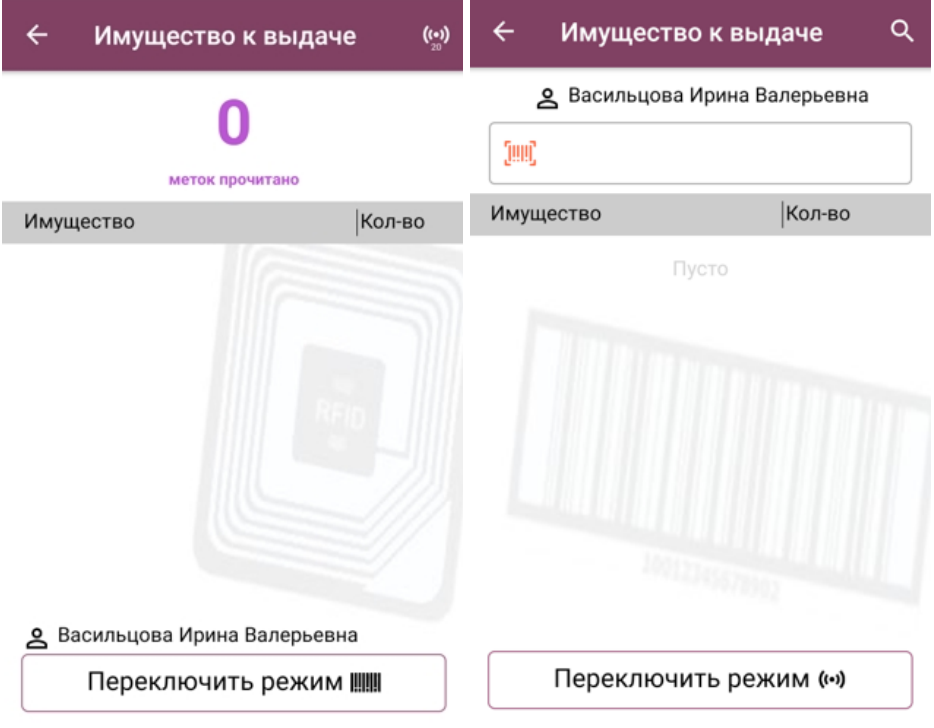

Отсканированное имущества появится в списке документа. Нажав на строку, можно открыть меню настройки позиции: узнать более подробную информацию об имуществе, указать дату возврата, удалить имущество из списка, если оно было добавлено туда ошибочно.

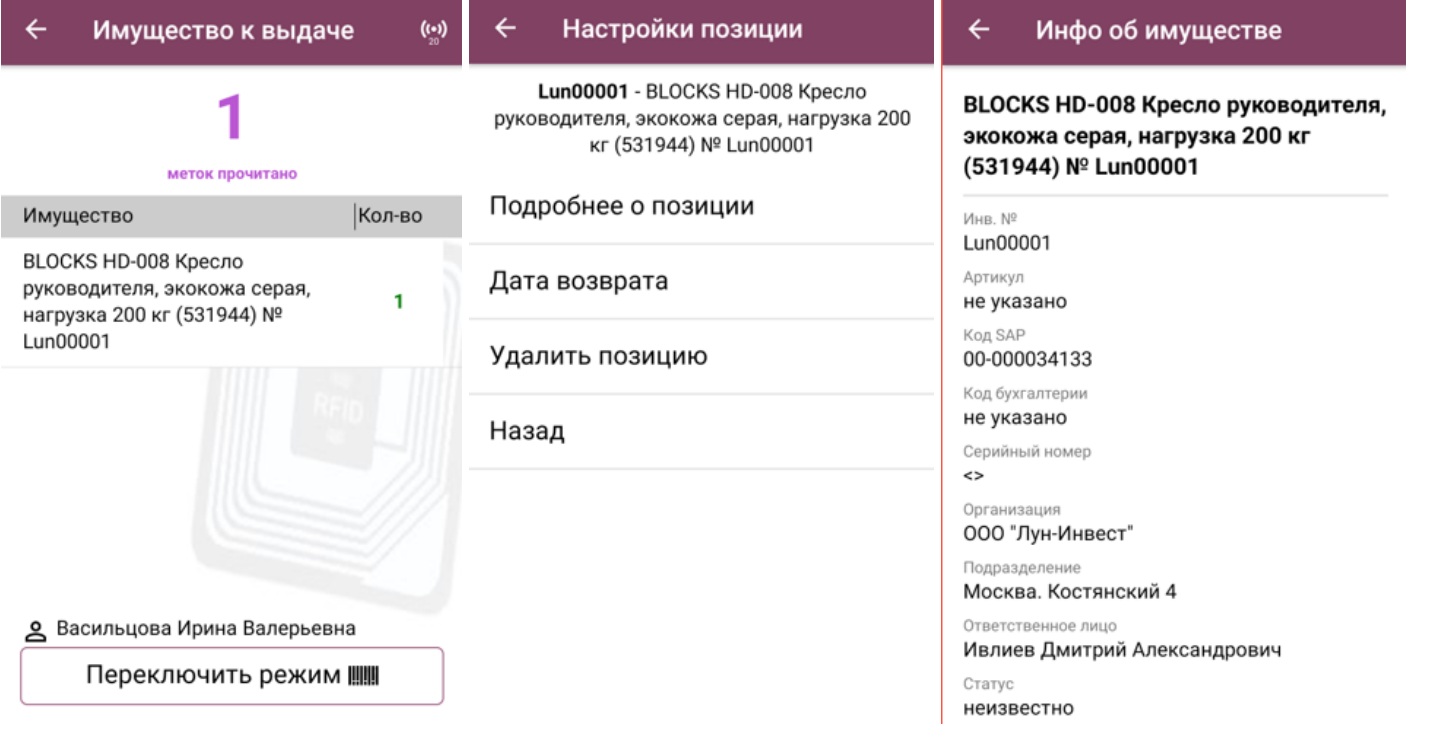

После того как все нужное имущество отсканировано в документ, завершите его на устройстве («Выход» -- > «Завершить»). После этого он будет автоматически отправлен в учетную систему («Клеверенс: Учет имущества»), где с ним можно продолжить работу.

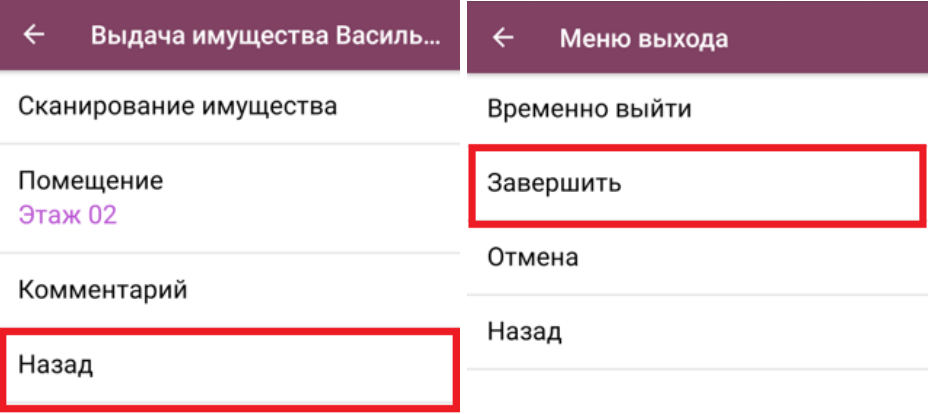

Васильцова Ирина Валерьевна МОЛ: Ивлиев Дмитрий Александрович

### Возврат имущества

После выбора вида движения Возврат выберите сотрудника, который возвращает имущество и укажите помещение, в которое оно будет возвращено. Чтобы начать работу, нажмите кнопку «Сканирование имущества».

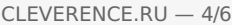

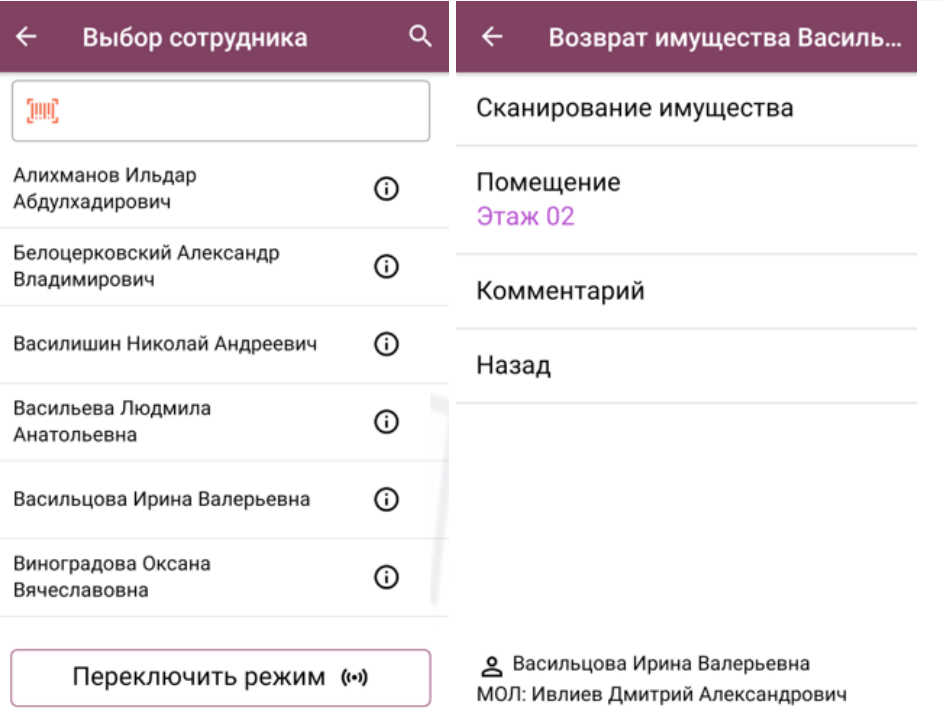

В отличие от процесса выдачи имущества, которую можно проводить как по документу-заданию, так и по факту, возврат имущества возможен только по плану, который формируется из имущества, числящегося в учетной системе на выбранном сотруднике. Добавить в табличную часть имущество, не входящее в этот список, не получится.

Так же как и при выдаче имущества, можно сканировать либо его штрихкод, либо RFID-метку. Для этого нужно установить нужный режим с помощью кнопки «Переключить режим».

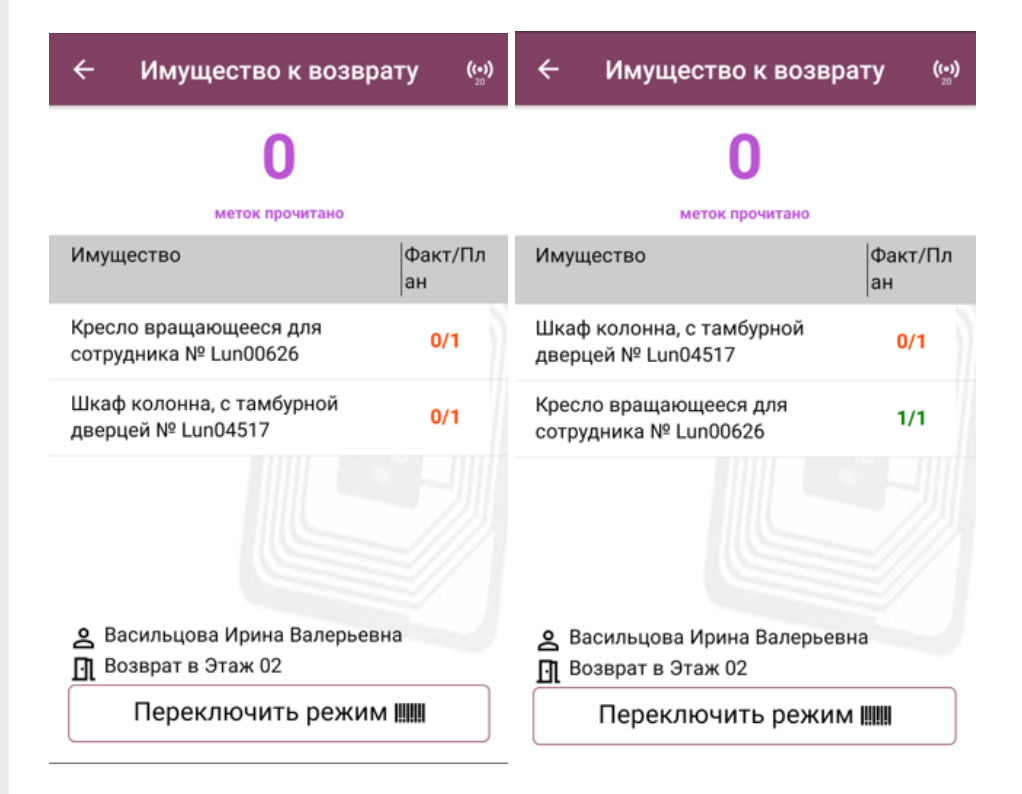

После того как имущество отсканировано, его количество отобразится в строке, нажав на которую можно открыть настройки позиции. Там вы можете просмотреть более подробную информацию об имуществе или добавить имущество в документ без сканирования, если его RFID-метка или этикетка были повреждены.

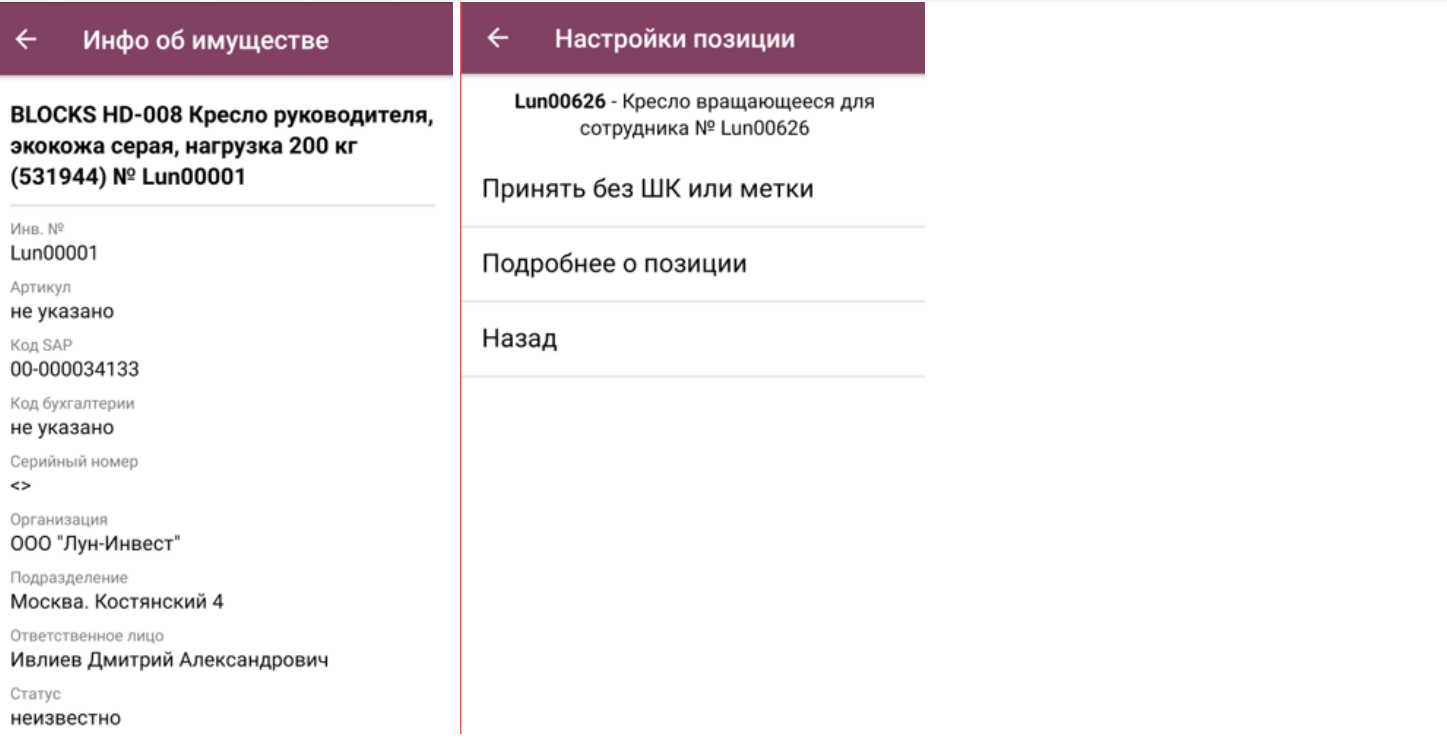

CLEVERENCE.RU - 5/6

После того как все нужное имущество отсканировано в документ, завершите его на устройстве («Выход» --> «Завершить»). После этого он будет автоматически отправлен в учетную систему («Клеверенс: Учет имущества»), где с ним можно продолжить работу.

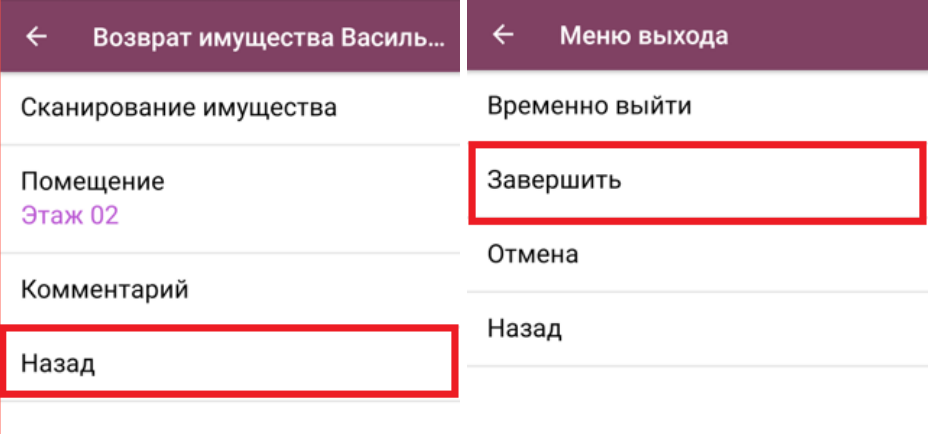

Васильцова Ирина Валерьевна МОЛ: Ивлиев Дмитрий Александрович

ТСД, терминал сбора данных, установка клиента Mobile SMARTS

### Не нашли что искали?

## Перемещение имущества в «Учёте 15»

### Инструкция

Применимо к продуктам: Учет имущества Учет 15

Последние изменения: 2024-05-14

Операция **«Перемещение»** предназначена для учета перемещений имущества между помещениями и держателями.

Для того чтобы начать работу, в главном меню «Учёта 15» выберите операцию «Перемещение». Далее вы можете использовать уже готовый документ, выгруженный из учетной системы, или создать новый с помощью кнопки «Добавить». При создании нового документа потребуется указать режим перемещения:

- с указанием источников для формирования задания на перемещение ;
- с указанием только приемников, если формирование задания не требуется.

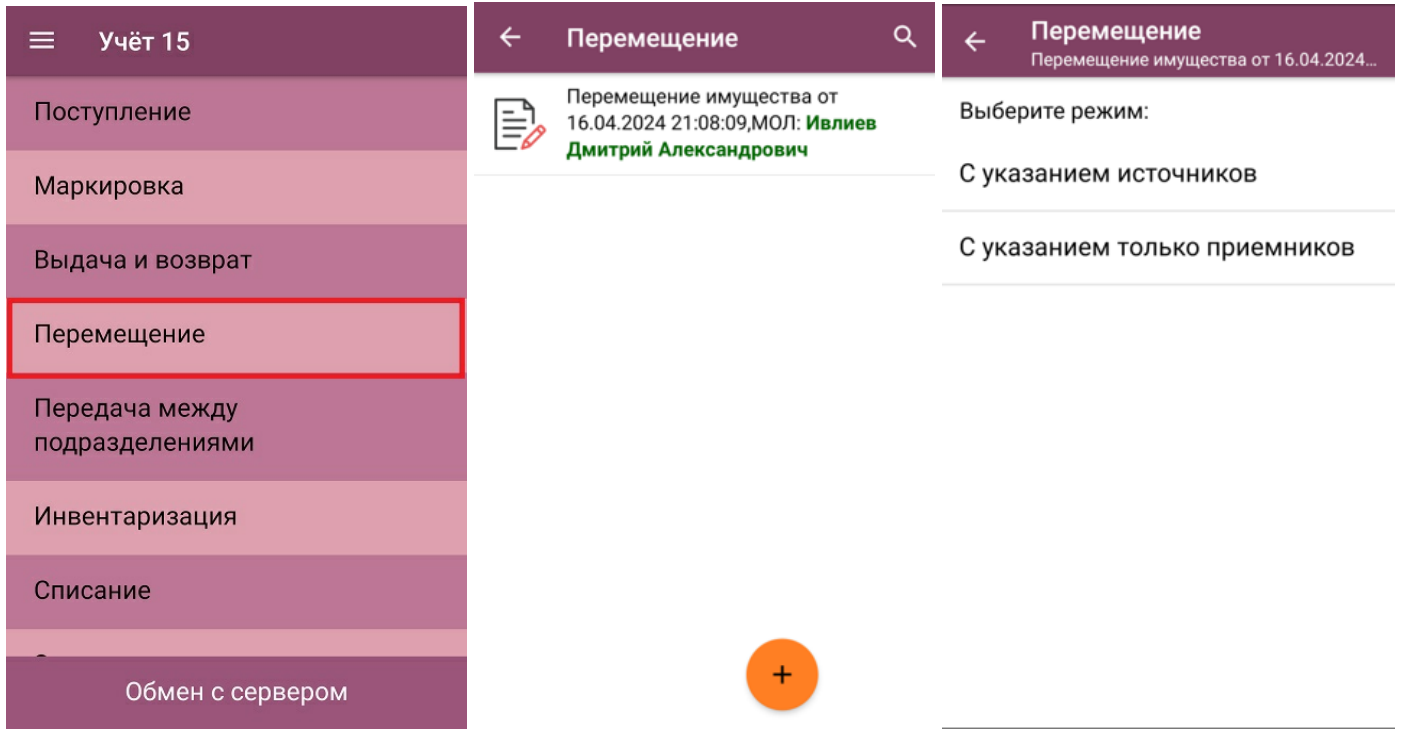

#### Перемещение с указанием источников

В режиме работы с указанием источников для перехода к сканированию требуется указать помещение и/ или держателя имущества, по которым будут сформированы плановые строки документа (опционально можно указать новых держателя и помещение). В нижней части экрана будет указан МОЛ, имущество которого может быть отсканировано в документ.

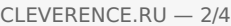

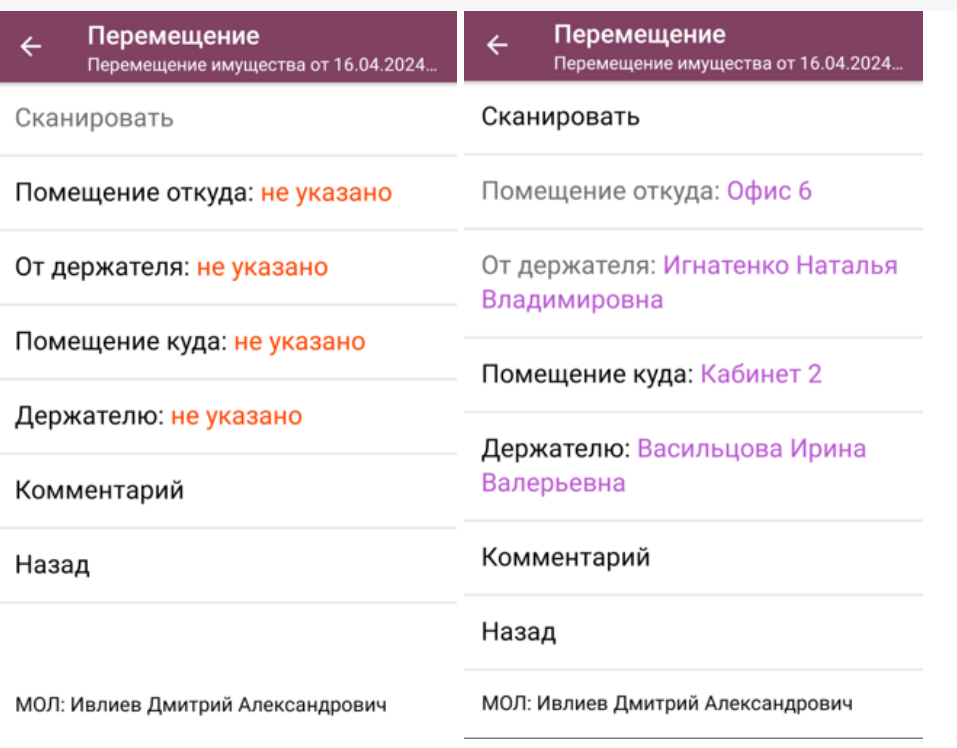

Далее будет сформированы список имущества на основании выбранных держателя и/ или помещения, и отсканировать товар, которого нет в этом списке, не получится. Предусмотрено два режима сканирования имущества: сканирование штрихкодов или RFID-меток. Чтобы изменить способ сканирования, нажмите кнопку «Переключить режим».

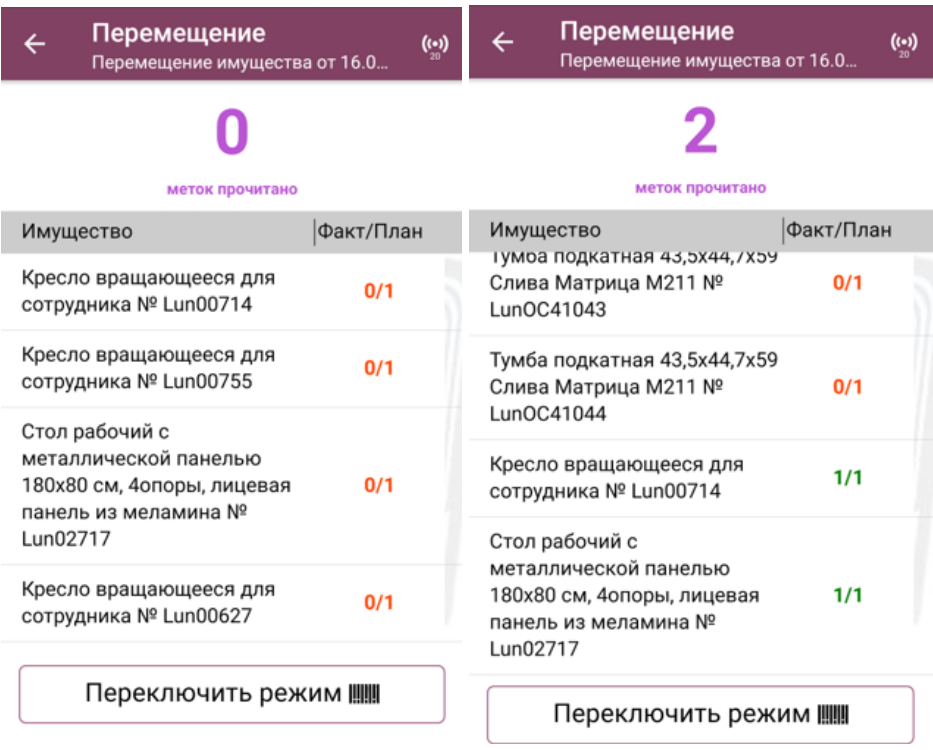

При нажатии на строку имущества в документе откроется меню позиции, в котором можно узнать подробную информацию об имуществе, удалить его из списка (если уже было отсканировано), или переместить без сканирования, если штрихкод или радиометка были повреждены.

CLEVERENCE.RU — 3/4

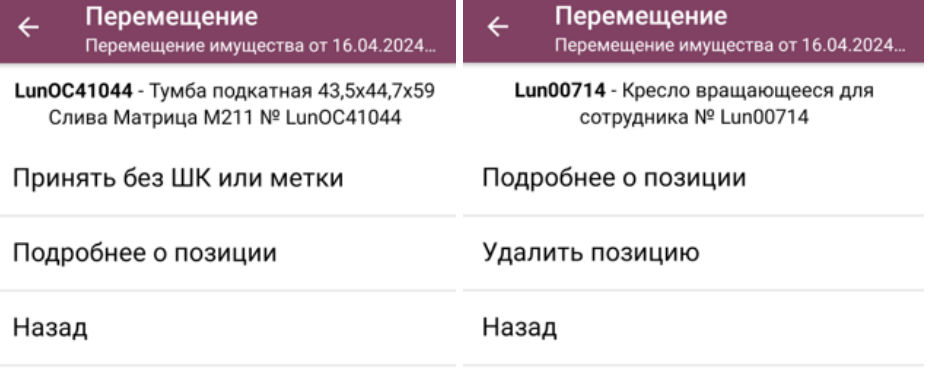

После того как все нужное имущество отсканировано в документ, завершите его на устройстве («Выход» -- > «Завершить»). После этого он будет автоматически отправлен в учетную систему («Клеверенс: Учет имущества»), где с ним можно продолжить работу.

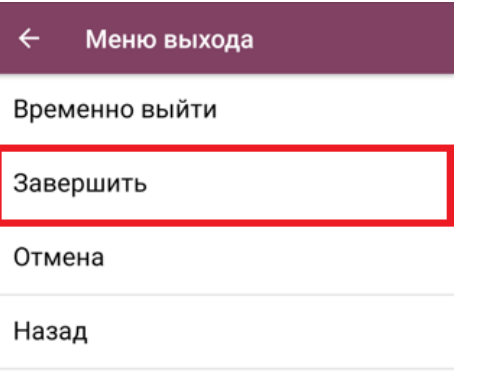

#### Перемещение с указанием только приемников

Режим перемещения с указанием только приемников используется в случае, когда не имеет значения, откуда имущество перемещено, а важно указать лишь его актуальное расположение.

В этом режиме документ-задание не формируется, сканировать можно любое имущество, которое числится за МОЛом.

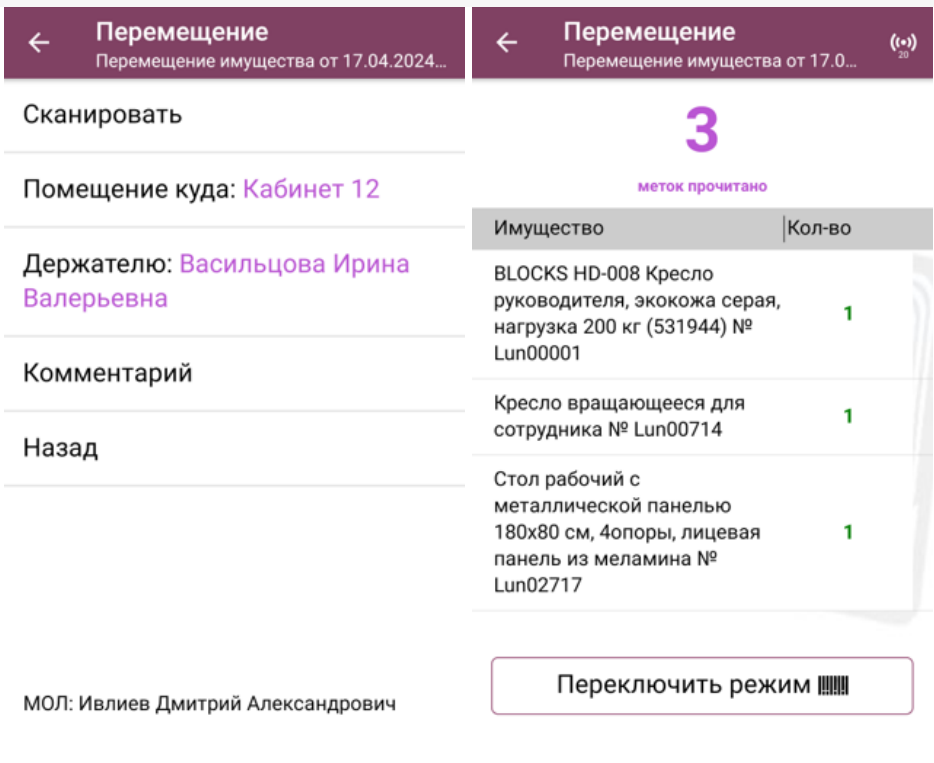

В остальном весь процесс работы схож с описанным выше.

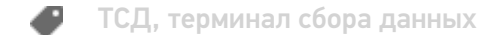

### Не нашли что искали?

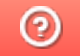

### Инвентаризация имущества в «Учете 15»

### Инструкция

Применимо к продуктам: Учет 15

Последние изменения: 2024-05-14

**Операция «Инвентаризация»** — одна из самых важных в «Учёте 15». С её помощью вы можете проверить имущество компании и сверить с тем, что указано в учетной системе.

Инвентаризация имущества может быть как фактической, так и плановой:

- 1. Для проведения **фактической** инвентаризации создайте на ТСД новый документ с настройкой «вслепую», а после завершения работы загрузите его в учетную систему (используемый бизнес-процесс — «Инвентаризация по факту»).
- 2. Для проведения **плановой** инвентаризации создайте на ТСД новый документ с настройкой «по плану», или выгрузите из учетной системы документ-задание. После завершения работы загрузите документ в учетную систему по одному из доступных бизнес-процессов:
	- 1. Инвентаризация ОС (проверка на ТСД)
	- 2. Инвентаризация ТМЦ (проверка на ТСД)

### Инвентаризация по факту

Во время выполнения инвентаризации по факту вы можете сканировать подряд штрихкоды всего имущества компании. Для того чтобы приступить к фактической инвентаризации, необходимо:

1. В главном меню «Учёта 15» выберите операцию «Инвентаризация» и создайте новый документ с помощью кнопки «Добавить». В открывшемся окне кнопка «Сканирование имущества» будет неактивна, так как еще не выбран тип операции и не указаны ее параметры. Для этого перейдите в настройки операции.

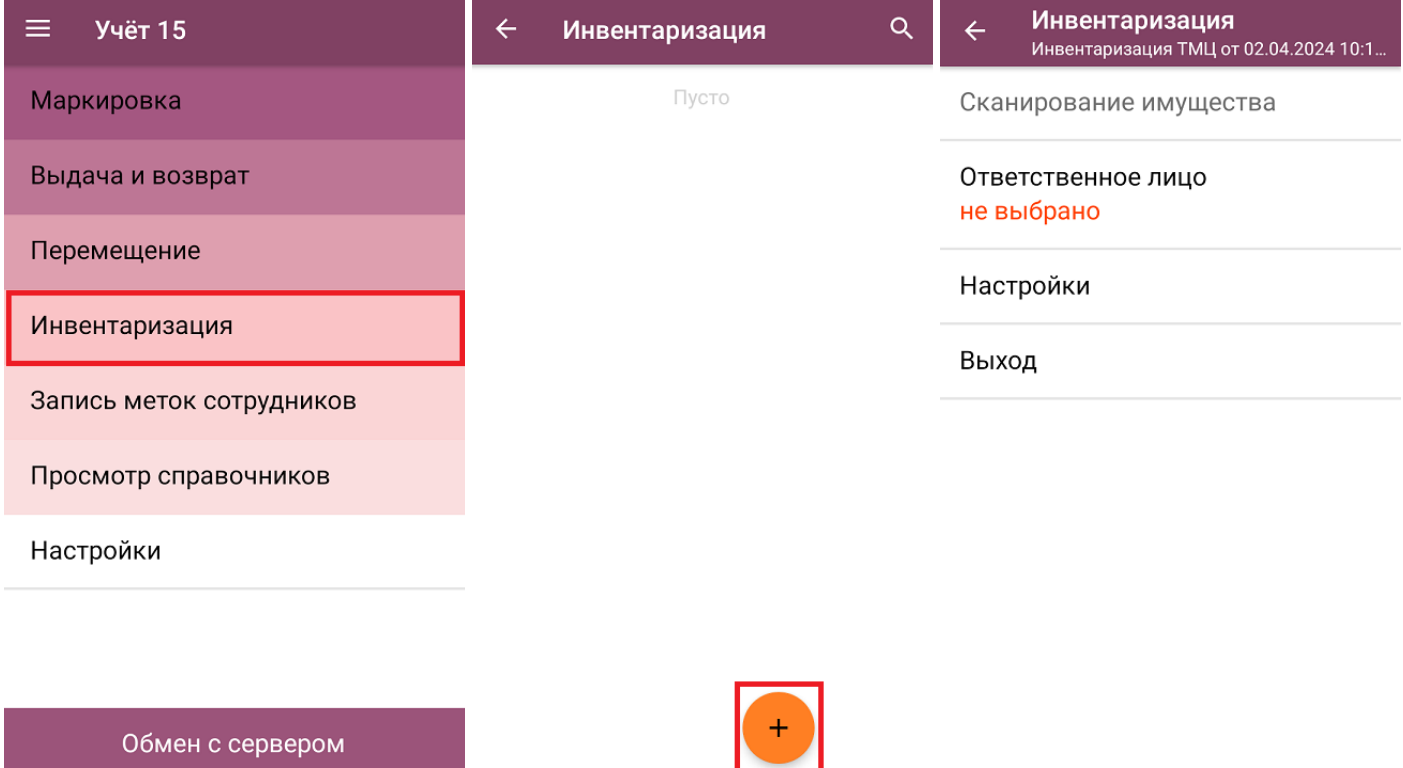

2. Для того чтобы перейти к фактическому сканированию имущества, установите режим инвентаризации **«вслепую»**. Там же укажите, какие данные можно будет использовать в процессе инвентаризации:

- **«из выбранных данных»** при записи товара МОЛ будет записываться на МОЛа, выбранного на ТСД (пункт «Ответственное лицо»), который выбирается из списка или сканированием RFID-метки.
- **«из учетных данных»** при записи товара МОЛ будет записываться из данных номенклатуры. Выбор МОЛа недоступен.

Изменить указанные настройки в документе после первого сканирования нельзя. Чтобы продолжить инвентаризацию с другими параметрами, потребуется удалить все товары из документа или завести новый документ на ТСД.

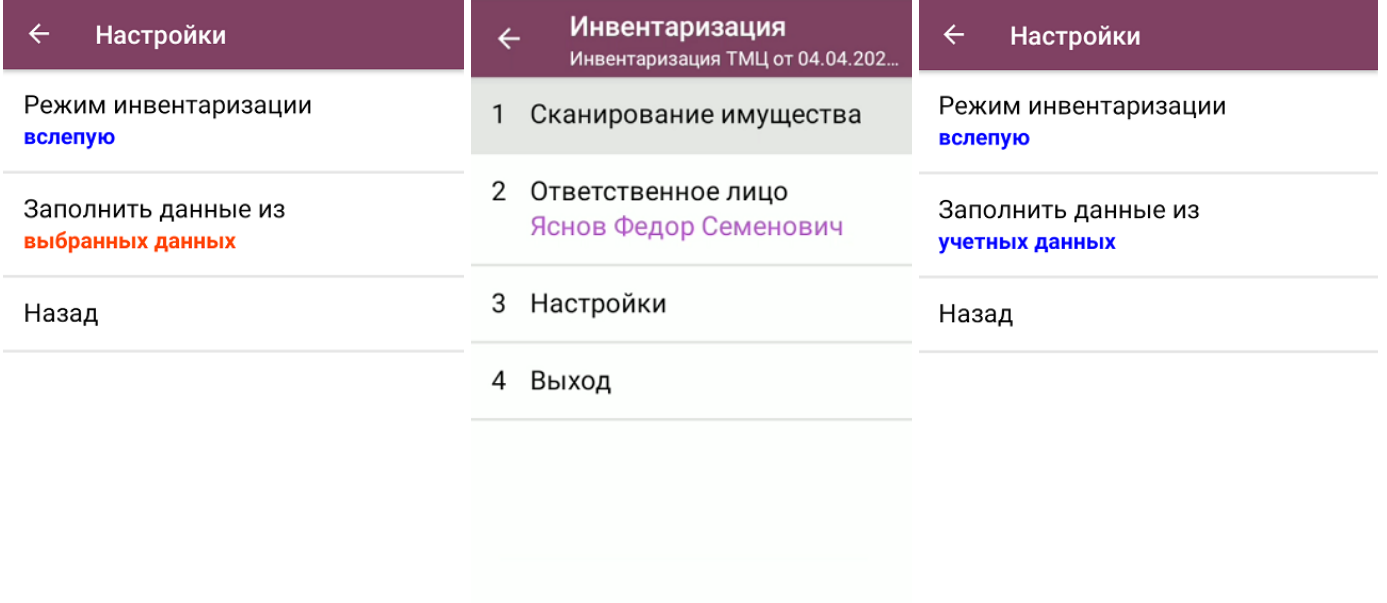

3. Далее нажмите кнопку «Сканирование имущества» (для настройки «Заполнять данные из учетных данных» кнопка активна сразу, для настройки «Заполнять данные из выбранных данных» кнопка станет активной после выбора ответственного лица). С помощью кнопки «Переключить режим» можно выбирать режим работы: сканировать только обычные штрихкоды EAN-13 или RFID-метки (только для устройств со встроенной RFID-антенной).

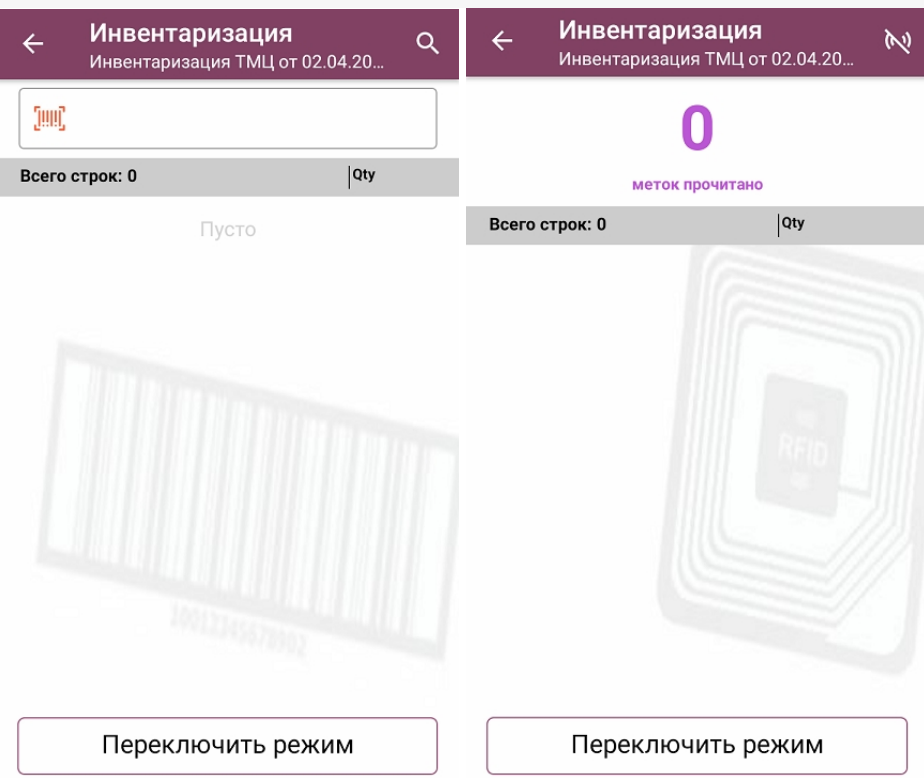

4. Если ранее на ТСД были выбрано ответственное лицо, в списке отсканированного имущества это будет указано (экран №1). Если же при инвентаризации используются данные из учетной системы, у имущества держатель будет браться из данных номенклатуры (экран №2).

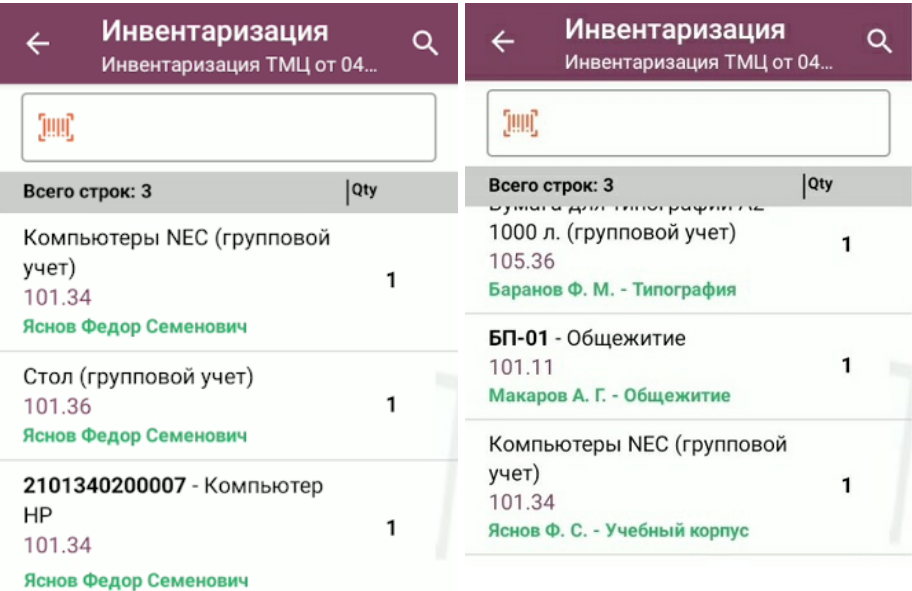

Переключить режим

Переключить режим

5. После того как инвентаризация имущества окончена, необходимо завершить документ на устройстве («Выход» → «Завершить») и отправить в учетную систему (после завершения отправляется автоматически).

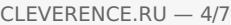

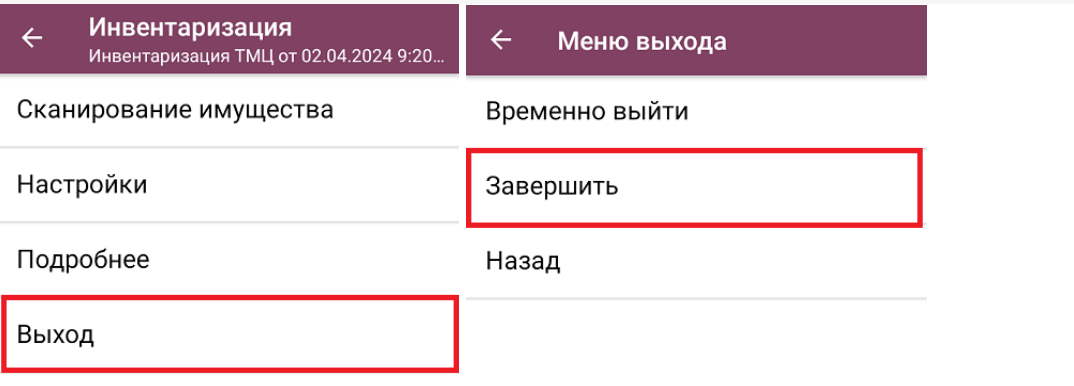

Обратите внимание, что при загрузке одного документа инвентаризации в «1С: Предприятие» могут создаваться несколько новых документов 1С (в зависимости от бухгалтерских счетов и материально ответственных лиц). Подробнее в статье «Как загрузить документ с мобильного устройства (из «Учета 15») в «1С: Предприятие»».

### Инвентаризация по плану

Под инвентаризацией по плану подразумевается, что на ТСД уже есть список имущества, который необходимо сканировать (в отличие от фактической инвентаризации, при которой можно сканировать все что попадается на глаза).

Как получить список инвентаризируемого имущества на ТСД:

- выгрузить как документ-задание из учетной системы;
- создать новый документ на ТСД и заполнить его данными из учетной системы.

### Как провести плановую инвентаризацию без выгрузки документа на ТСД

1. В главном меню «Учёта 15» выберите операцию «Инвентаризация» и создайте новый документ с помощью кнопки «Добавить». В открывшемся окне кнопка «Сканирование имущества» будет неактивна, так как еще не выбран тип операции и не указаны ее параметры. Для этого перейдите в настройки операции.

CLEVERENCE.RU — 5/7

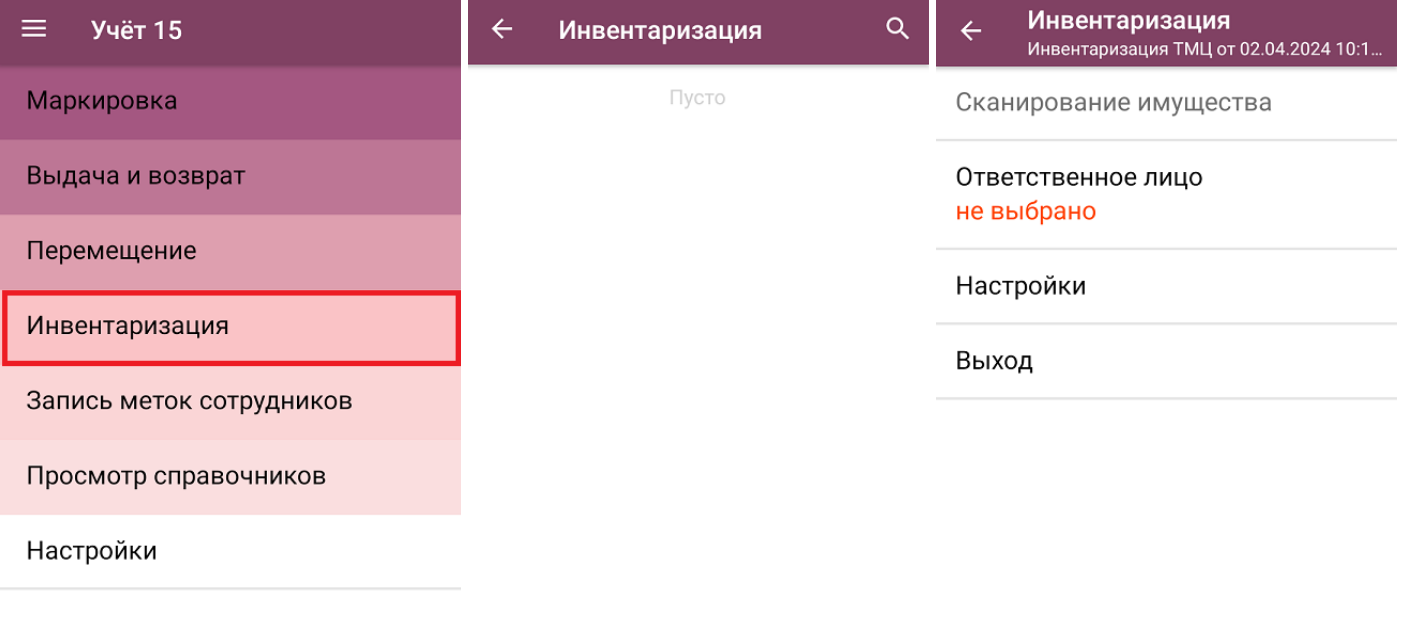

Обмен с сервером

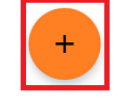

2. В настройках операции установите режим инвентаризации «по плану», а заполнение данных из выбранных данных. Также потребуется указать ответственное лицо в главном меню операции, и кнопка «Сканирование имущества» станет активной.

МОЛа можно выбрать как из списка, так и отсканировать его RFID-метку (выбрать способ можно с помощью кнопки «Переключить режим»).

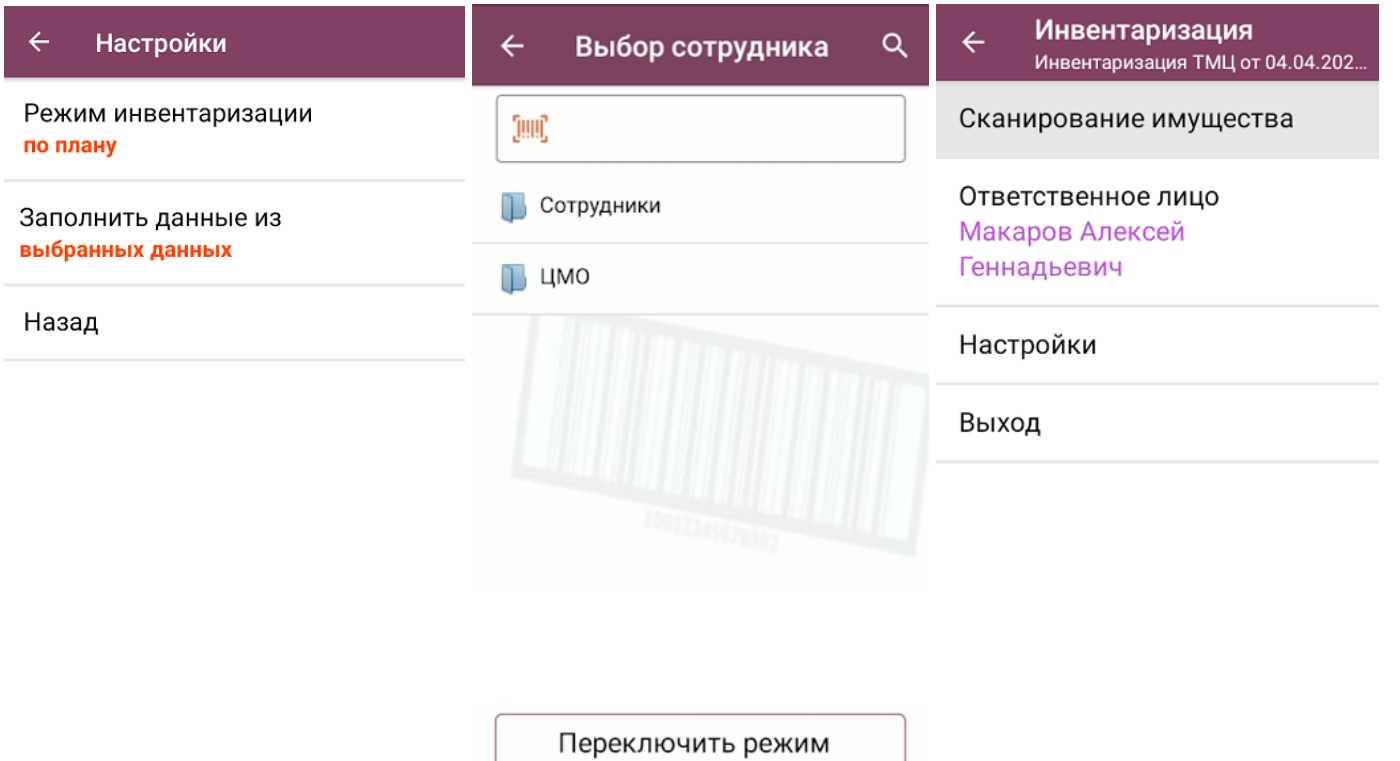

3. После нажатия на кнопку «Сканирование имущества» в качестве задания будет сформирован список имущества, который находится на выбранном материально-ответственном лице. Если же у выбранного МОЛа не найдено имущество, вам будет предложено выбрать нового.

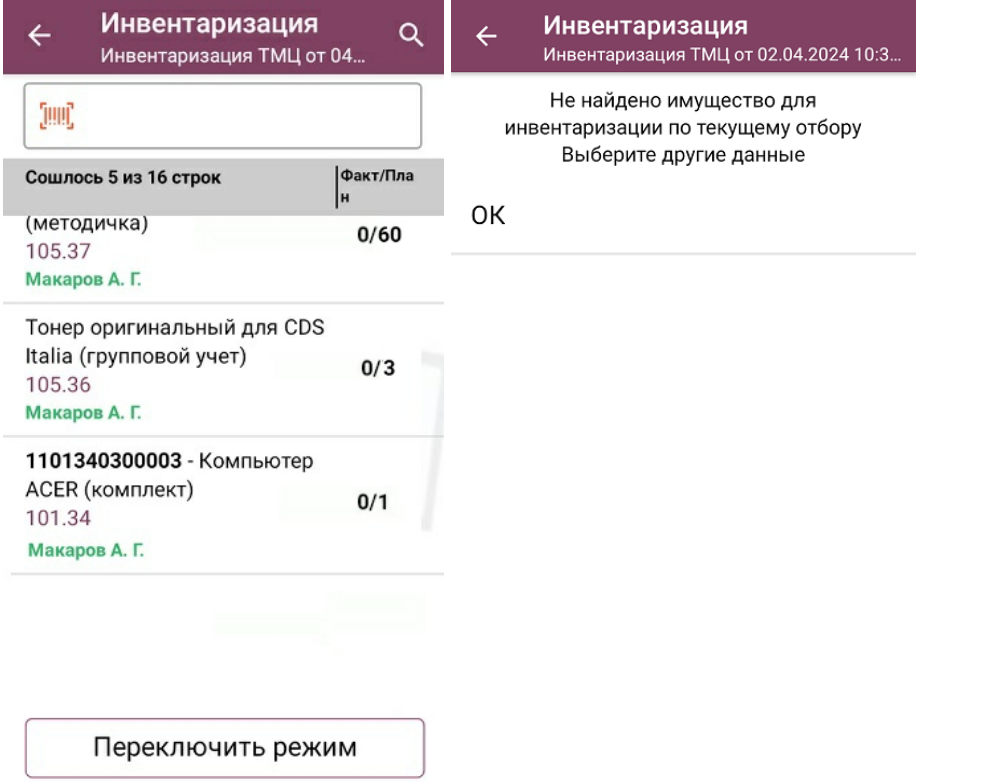

4. Далее вы можете сканировать штрихкоды (EAN-13) или RFID-метки имущества (изменить режим сканирования можно с помощью кнопки «Переключить режим»). Результаты сканирования будут отображаться в графе «Факт/ План», а если плановое и фактическое количество имущества сойдутся, там будет указано «ОК».

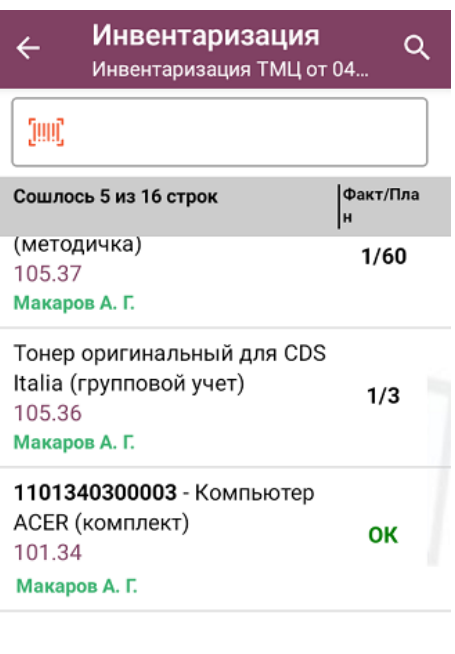

Переключить режим

5. После того как инвентаризация имущества окончена, необходимо завершить документ на устройстве («Выход» → «Завершить») и отправить в учетную систему (после завершения отправляется автоматически). Подробнее в статье «Как загрузить документ с мобильного устройства (из «Учета 15») в «1С: Предприятие»».

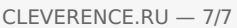

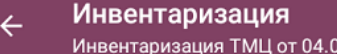

 $\leftarrow$ Меню выхода

Временно выйти

Сканирование имущества

Ответственное лицо Макаров Алексей Геннадьевич

Завершить

Назад

 $4.202...$ 

Настройки

Выход

Не нашли что искали?

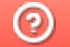

# Запись меток сотрудников в «Учёте 15»

### Инструкция

Применимо к продуктам: Учет имущества Учет 15

Последние изменения: 2024-05-14

Операция **«Запись меток сотрудников»** позволяет записать информацию о сотруднике в RFID-метку для облегчения его идентификации.

Для записи меток ваш терминал сбора данных должен быть оснащен RFID-антенной, а также необходим набор радиометок для записи.

Для того чтобы начать работу, в главном меню «Учёта 15» выберите операцию «Запись меток сотрудников» -- > «Запись меток». Новый документ будет создан автоматически.

С помощью пункта «Настройки» можно выбрать, нужно ли блокировать метки от перезаписи.

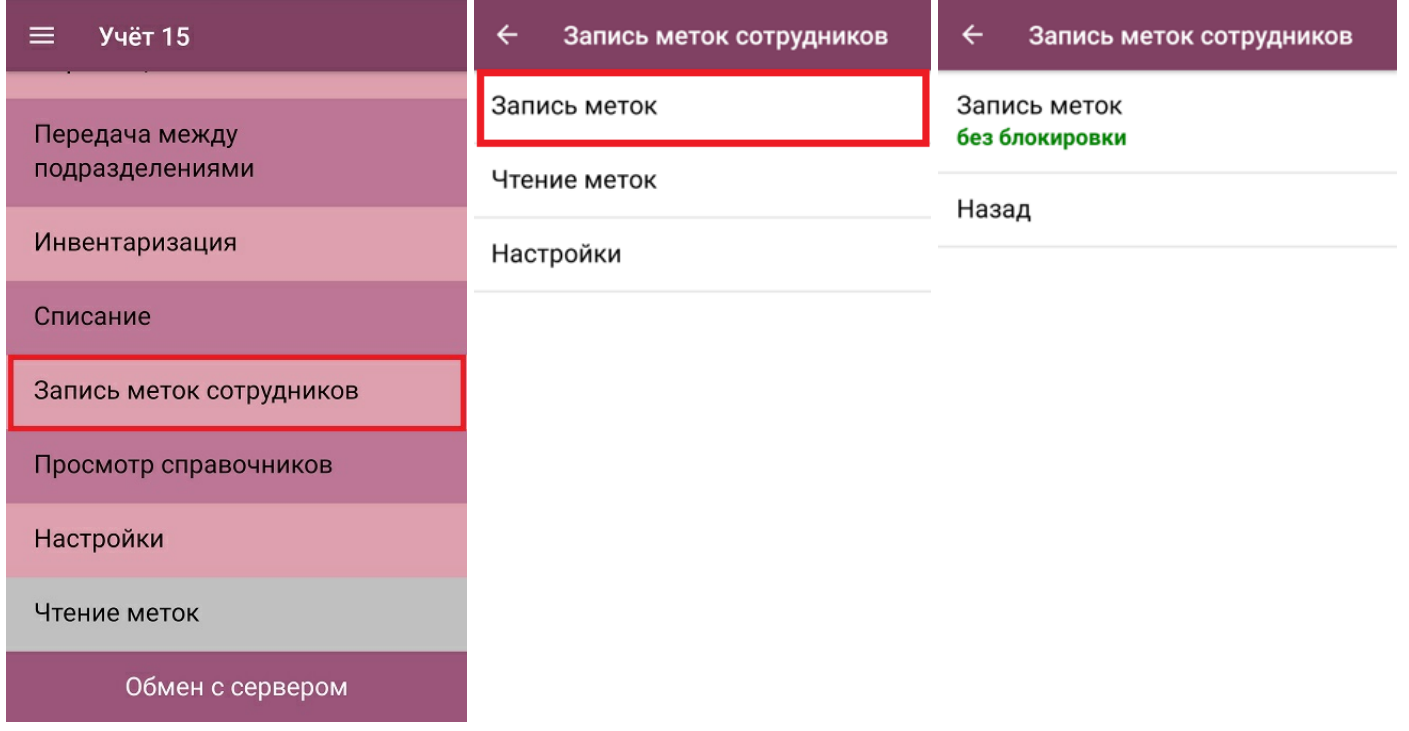

После нажатия на кнопку «Запись меток» появится окно с выбором сотрудника, для которого будет записана метка. В списке будут указаны только те сотрудники, для которых в учетной системе заведены штрихкоды.

После выбора сотрудника откроется окно сканирования меток. Направьте антенну RFID-считывателя на метку и следуйте инструкции на экране.

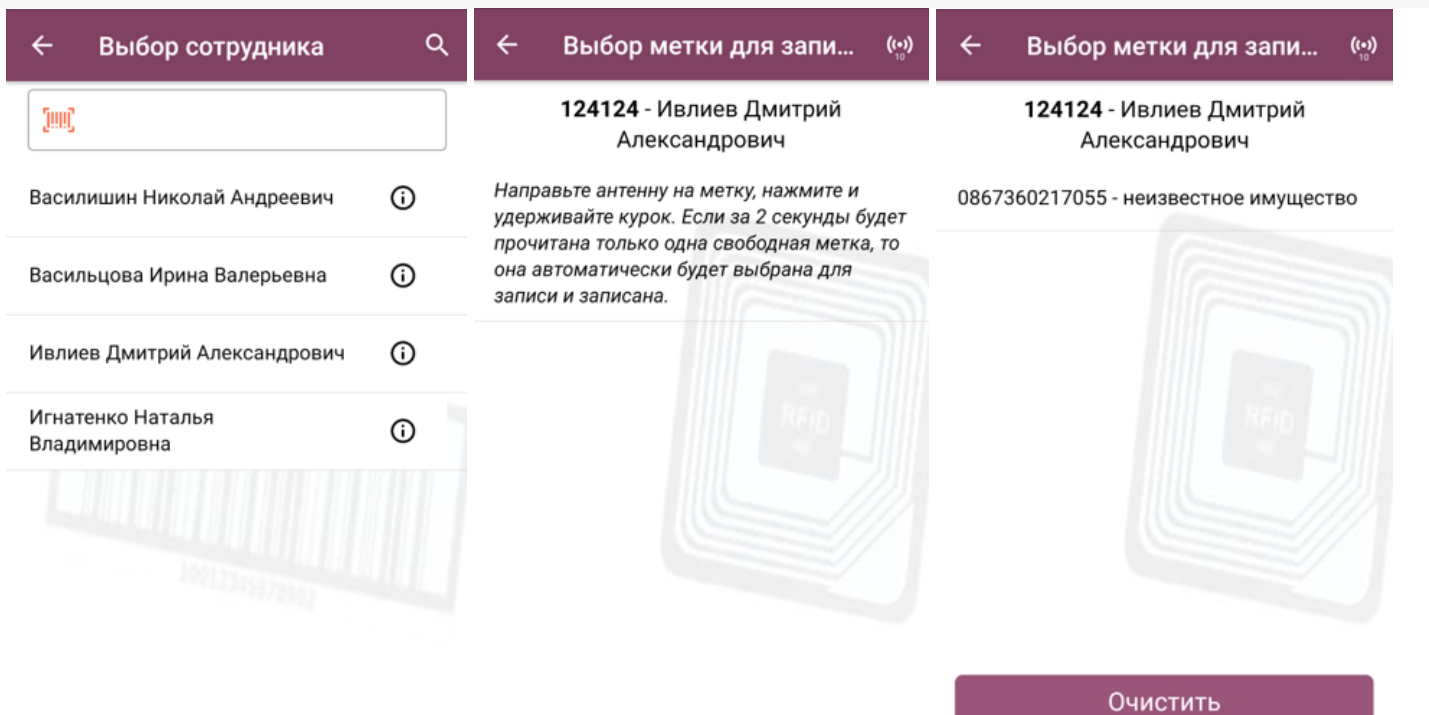

Если в метку уже записана какая-то информация, нажмите Очистить и подтвердите это действие. Наведите считыватель на метку и подождите, пока пройдет запись данных на неё. При удачной записи появится зеленая галочка и прозвучит звуковой сигнал.

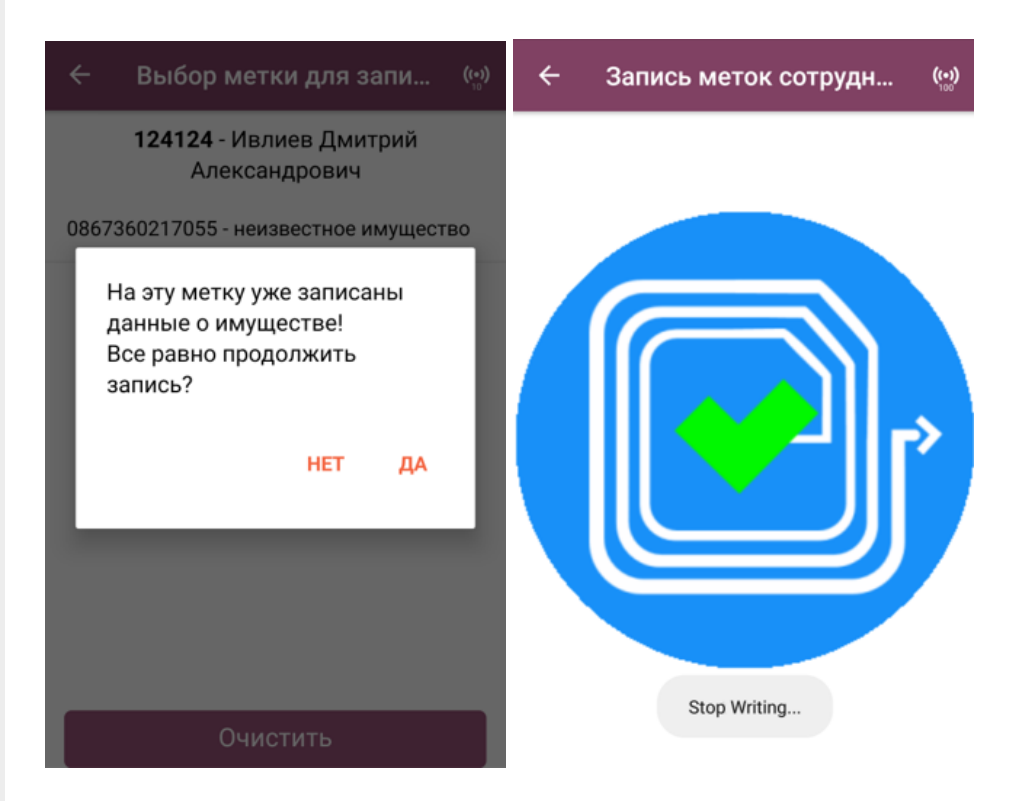

После того как все метки записаны, завершите документ. Он отправится в учетную систему автоматически.

ТСД, сбор штрихкодов

#### Не нашли что искали?

# Операция «Просмотр справочников» в «Учёте 15»

### Инструкция

Применимо к продуктам: Учет 15

Последние изменения: 2024-05-14

Операция **«Просмотр справочников»** предназначена для того чтобы пользователь ТСД мог просматривать информацию (основные средства, помещения, материально ответственные лица) в справочниках, выгруженных на устройство из учетной системы.

Данные из этих справочников используются для того чтобы ТСД мог распознавать отсканированные штрихкоды (при условии, что этот ШК содержится в одном из справочников). Также их можно использовать для привязки к неизвестному отсканированному штрихкоду.

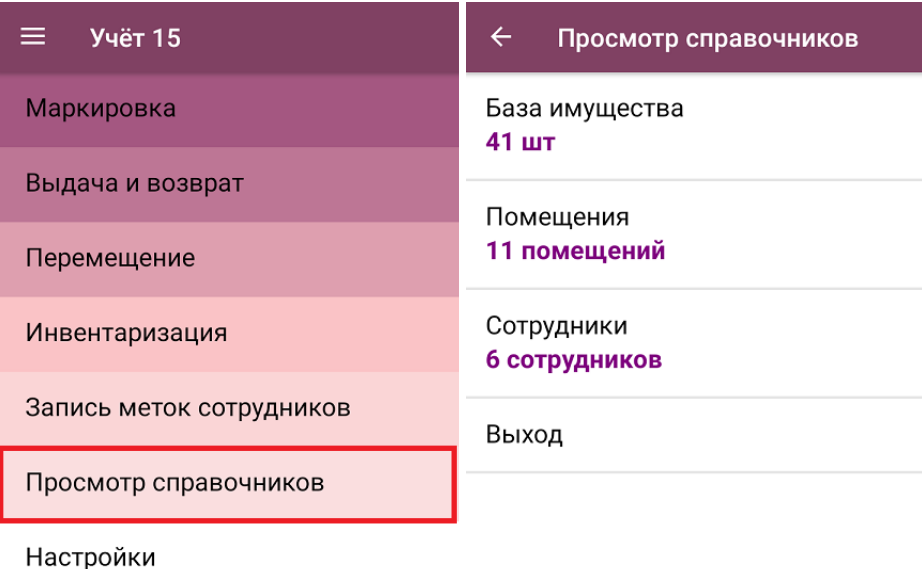

Обмен с сервером

В рамках «Учета 15» на ТСД используются следующие справочники:

- **«База имущества»** список основных средств предприятия.
- **«Помещения»** список помещений (подразделений) для хранения имущества.
- **«Сотрудники»** список материально ответственных лиц (МОЛ) или держателей имущества.

В любом из перечисленных справочников можно найти нужную позицию и просмотреть данные о ней. Для этого откройте нужный справочник (например, «База имущества»), и найдите нужное имущество либо вручную, либо с помощью поиска. Поиск может вестись по артикулу или наименованию (части артикула или наименования), включая транслитерацию.

Для просмотра развернутой информации об имущества нажмите на него в списке.

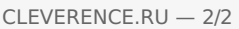

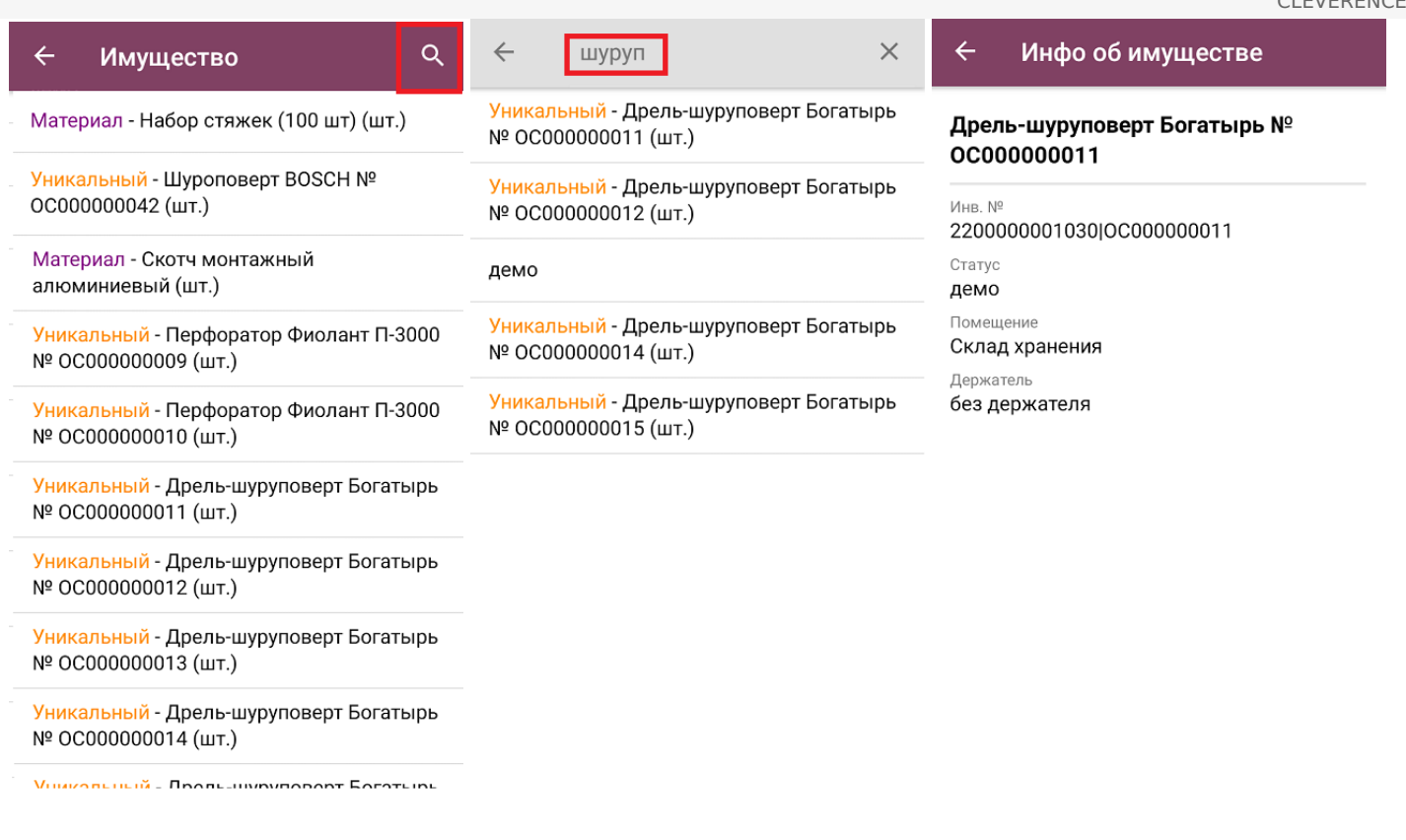

Поиск и просмотр нужной информации в справочниках «Помещения» и «Сотрудники» происходит аналогично.

### Не нашли что искали?

 $\odot$ 

## Чтение меток в «Учёте 15»

### **Инструкция**

Применимо к продуктам: Учет имущества Учет 15

Последние изменения: 2024-05-14

Операция предназначена для чтения меток с возможностью получить данные, записанные в них.

При сканировании все считанные метки будут добавлены в документ. Если записанное в метку имущество удалось идентифицировать, на экране отобразятся его штрихкод и наименование. Нажав на строку имущество в списке, можно увидеть подробную информацию о метке: производителя, модель чипа, серийный номер и т.д.

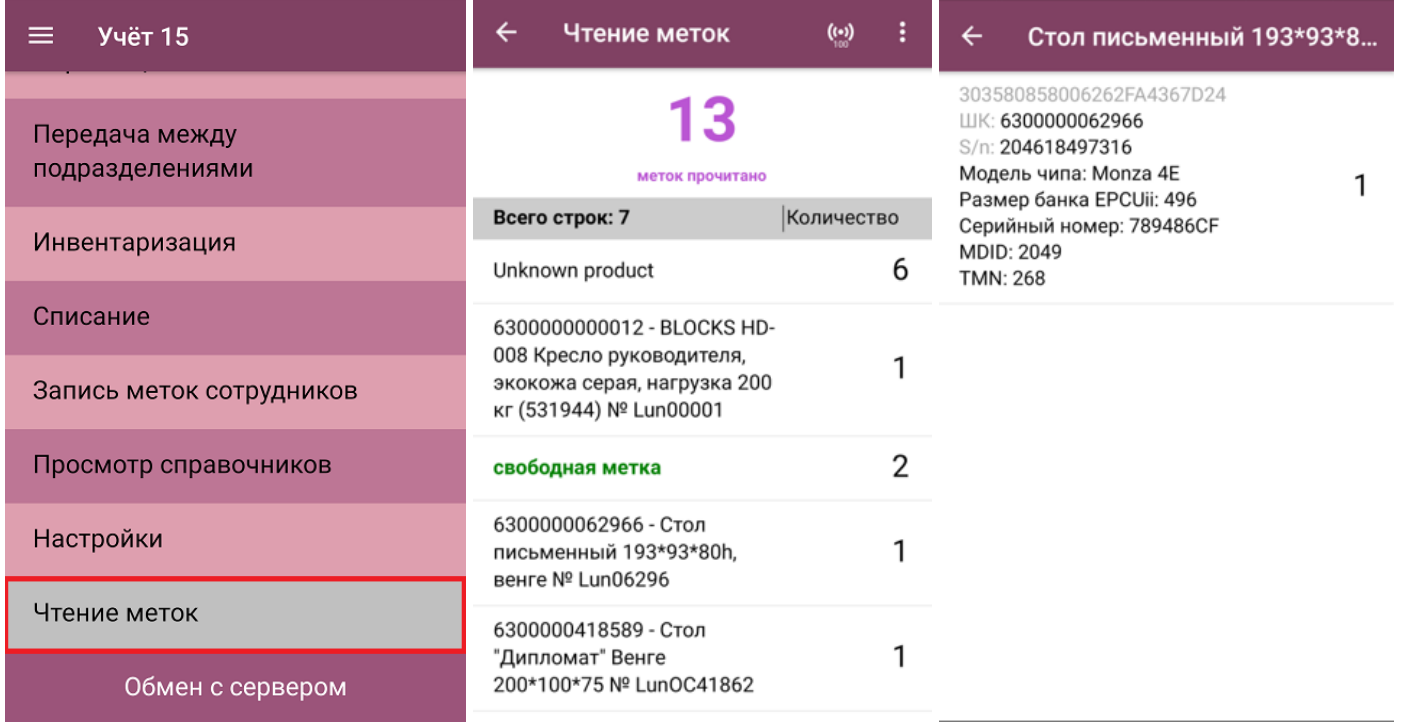

ТСД, терминал сбора данных, подключение к базе

#### Не нашли что искали?

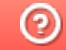

# Обмен данными между «Клеверенс: Учет имущества» и мобильными устройствами

### Инструкция

Применимо к продуктам: Учет имущества

Последние изменения: 2024-05-14

Для обмена данными между «Клеверенс: Учет имущества» и мобильным устройством с установленным «Учётом 15» используется специальная обработка обмена «Клеверенс».

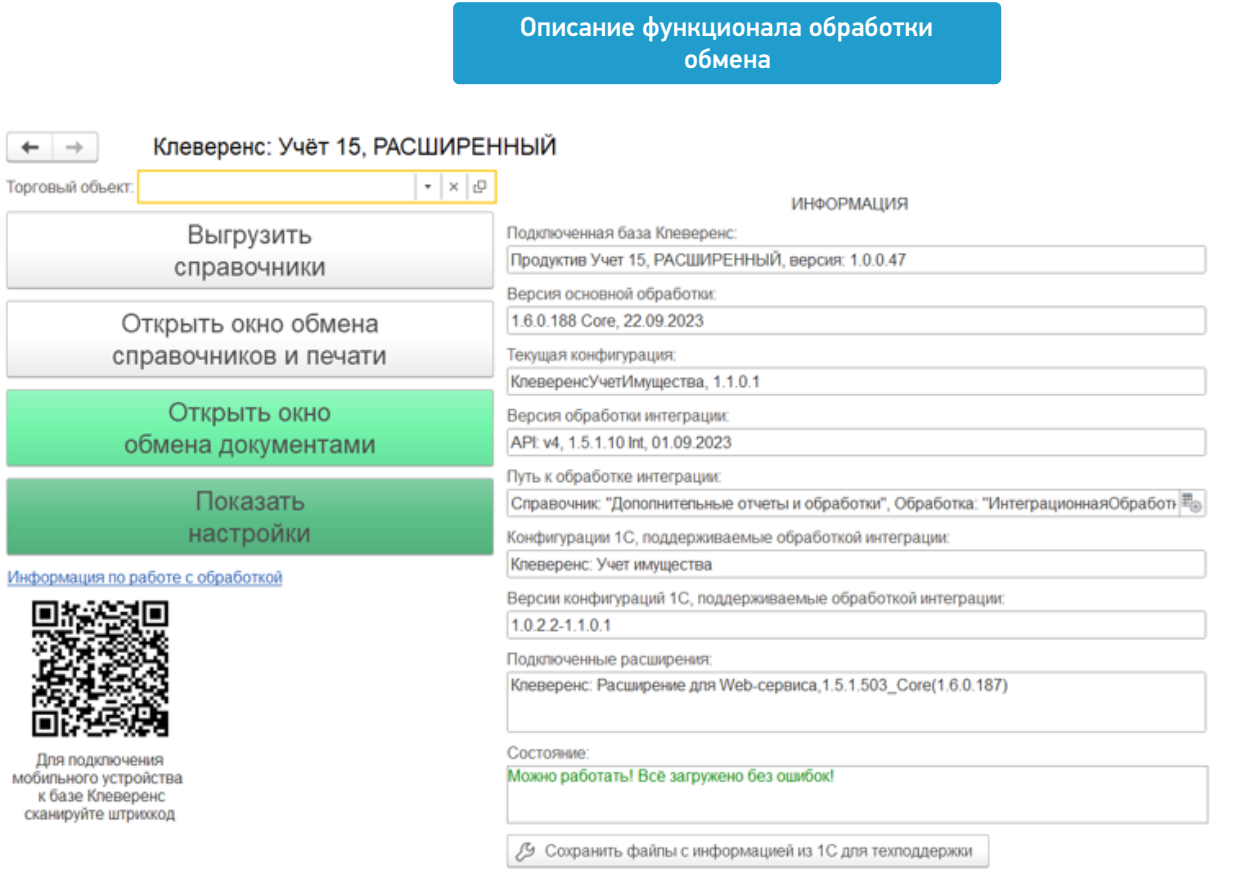

Кнопка для ее открытия может сразу отображаться на панели разделов («Клеверенс»). Если она отсутствует, вы можете подключить её самостоятельно с помощью справочника «Дополнительные отчеты и обработки» (подробная инструкция тут).

С помощью обработки обмена можно выгружать на ТСД справочники и документы, загружать их с ТСД обратно, а также настраивать эти процессы в соответствии со своими нуждами.

Как это делается, подробно описано в статьях:

- Обмен справочниками
- Обмен документами
- Дополнительные возможности
- Настройки обмена

### Не нашли что искали?

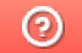

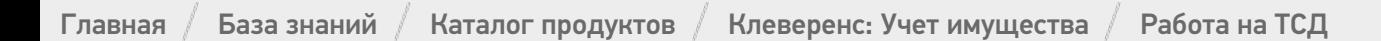

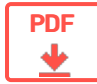

## Работа на ТСД, подключенном к «Клеверенс: Учет имущества» и обмен данными между ними

Оглавление

Применимо к продуктам: Учет имущества Учет 15

← Предыдущая статья Читать далее «Поступление » →

Последние изменения: 2024-05-14

Для сбора данных о товарах и передачи в «Клеверенс: Учет имущества» используется ТСД с установленным на нем приложением «Учёт 15», которое позволяет выполнять следующие операции:

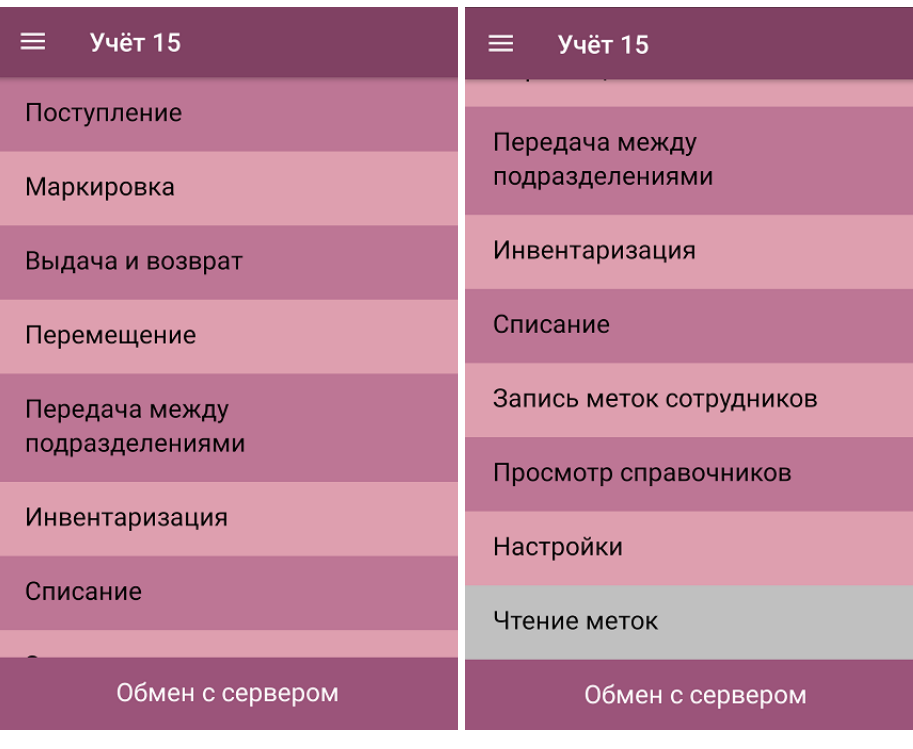

- Поступление
- Маркировка
- Выдача и возврат
- Перемещение
- Передача между подразделениями
- Инвентаризация
- Списание
- Запись меток сотрудников
- Просмотр справочников
- Настройки
- Чтение меток

Для отправки данных в товароучетную систему с ТСД воспользуйтесь кнопкой «Обмен с сервером».

Как установить «Учёт 15» на ТСД Как подключить «Клеверенс: Учет имущества» к «Учёту 15» Как подключить ТСД к «Учёту 15» на ПК

#### Читать далее «Поступление » →

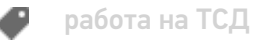

#### Не нашли что искали?

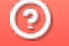

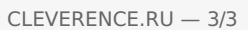

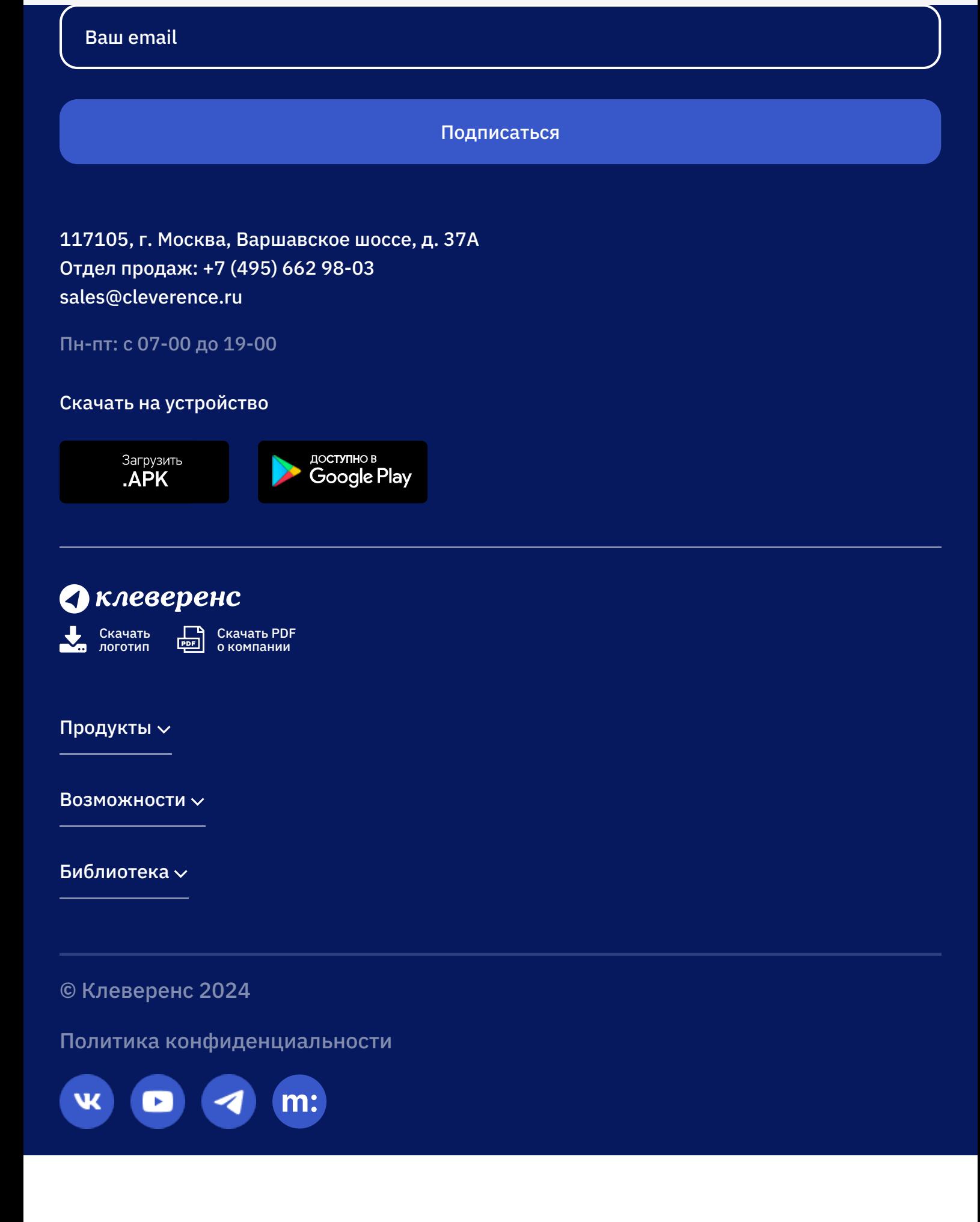